## 年調・法定調書の達人(平成16年分版)from給料王23 運用ガイド

この度は、「年調・法定調書の達人(平成16年分版)from給料王23」をご利用い ただき誠にありがとうございます。

「年調·法定調書の達人(平成16年分版)from給料王23」は、ソリマチ株式会 社の「給料王」の社員データ、給与・賞与データを「年調・法定調書の達人」に取 り込むためのプログラムです。このマニュアルでは、「年調・法定調書の達人(平 成16年分版)from給料王23」のインストール手順や操作手順について説明して います。

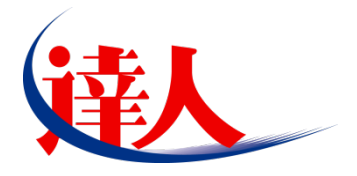

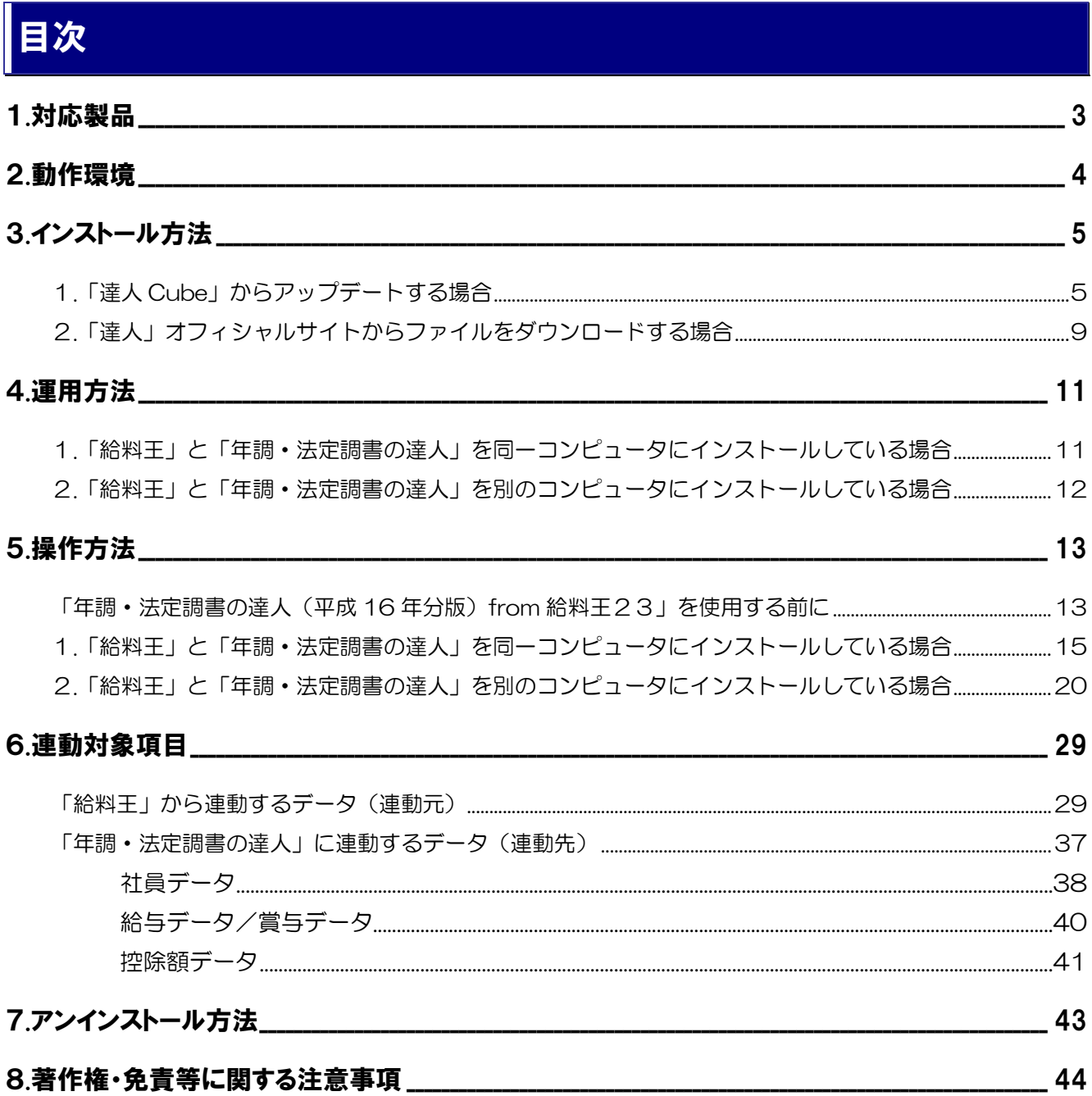

## <span id="page-2-0"></span>1.対応製品

「年調·法定調書の達人(平成16年分版)from給料王23」に対応するNTTデータの対応製品及びソリ マチの対応製品は以下のとおりです。

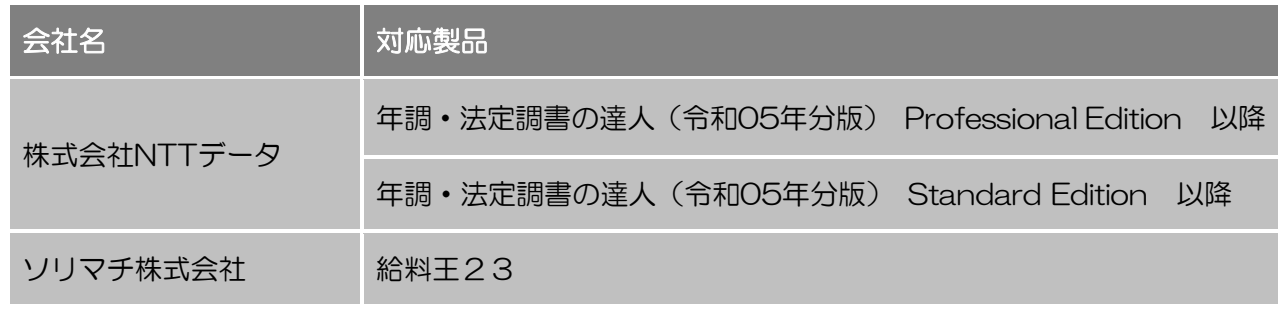

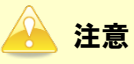

本書は、出版時点での最新プログラムの画像を使用しています。

## <span id="page-3-0"></span>2.動作環境

「年調・法定調書の達人(平成16年分版)from給料王23」に必要な動作環境は「1.[対応製品」\(](#page-2-0)P.3) に記載のソリマチ株式会社の[対応製品]と同様です。

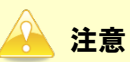

- ・ 「年調・法定調書の達人(平成16年分版)from給料王23」のインストールやプログラムの起 動を行うには、「1.[対応製品」\(](#page-2-0)P.3)に記載のソリマチ株式会社の[対応製品]をインストール している必要があります。
- ・ 「年調・法定調書の達人(平成16年分版)from給料王23」の起動中に、「給料王」の起動、及 びアンインストールはできません。

## <span id="page-4-0"></span>3.インストール方法

「年調·法定調書の達人(平成16年分版)from給料王23」をインストールする手順は、「達人Cube」 からアップデートする方法と「達人」オフィシャルサイトからファイルをダウンロードする方法の2パター ンあります。

### <span id="page-4-1"></span>1.「達人Cube」からアップデートする場合

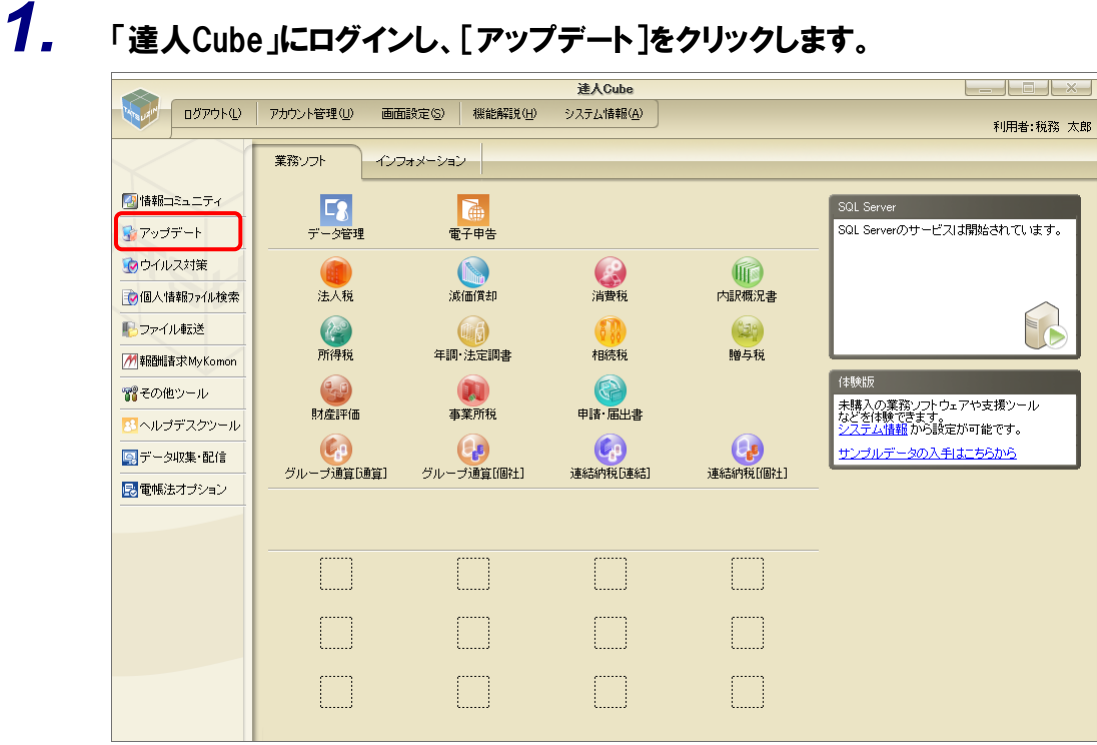

[アップデート]画面が表示されます。

*2.* ユーティリティ[オプション]をクリックします。

| ■ アップデート      |                          | п                                                          | $\times$ |
|---------------|--------------------------|------------------------------------------------------------|----------|
|               |                          | 達人シリーズ、達人Cubeを最新の状態にすることができます。<br>連動コンポーネントのインストールもできます。   |          |
| アップデートコンテンツ   | リリース情報                   |                                                            |          |
| 全 ホーム         |                          |                                                            |          |
| ● 達人Cube      | XXXX/XX/XX               | 「法人税の達人(令和XX年度版)」公開のお知らせ                                   |          |
|               | XXXX/XX/XX               | 「減価償却の達人(平成XX年度以降用)」公開のお知らせ                                |          |
| ▼ 達人シリーズ      | XXXX/XX/XX               | 「消費税の達人(令和XX年度以隆用)」公開のお知らせ                                 |          |
| ア データ連動       | XXXX/XX/XX               | 「内訳概況書の達人(令和XX年度以隆用)」公開のお知らせ                               |          |
| 名 その他         | <b>XXXX/XX/XX</b>        | 「所得税の達人(令和XX年分版)」公開のお知らせ                                   |          |
|               | XXXX/XX/XX               | 「年調・法定調査の達人(会和XX年分版)」分開のお知らせ                               |          |
|               | XXXX/XX/XX               | 「相続税の達人(令和XX年分以隆用)」公開のお知らせ                                 |          |
| ユーティリティ       | XXXX/XX/XX<br>XXXXYXYXYX | 「贈与税の達人(金和XX年分以降用)」公開のお知らせ                                 |          |
| (6) オブション     | XXXX/XX/XX               | 「財産評価の達人(令和XX年分以隆用)」公開のお知らせ<br>「事業所税の達人(令和XX年度以降用)」公開のお知らせ |          |
|               | XXXX/XX/XX               | 「申諸・届出書の達人(令和XX年度以隆用)」公開のお知らせ                              |          |
| 読 ヘルブトビック     | XXXX/XX/XX               | 「グループ通算の達人(令和XX年度版)「通算処理用」」公開のお知らせ                         |          |
|               | XXXX/XX/XX               | 「グループ通算の達人(令和XX年度版)「個社処理用」」公開のお知らせ                         |          |
|               | XXXX/XX/XX               | 「データ管理の達人」公開のお知らせ                                          |          |
|               | XXXX/XX/XX               | 「雷子申告の達人」公問のお知らせ                                           |          |
|               | XXXX/XX/XX               | 連動コンポーネント公開のお知らせ                                           |          |
|               |                          |                                                            |          |
|               |                          | 公開されているアップデートコンテンツ                                         |          |
|               |                          | 公開されているプログラムの情報を確認する場合は、以下の各メニューをクリックしてください。               |          |
|               |                          |                                                            |          |
|               | ® 達人Cube                 | ▼ 達人シリーズ<br>■データ連動                                         |          |
|               |                          |                                                            |          |
| TATSUZIN Cube |                          | 「公開されているアップデートコンテンツ」の一括ダウンロード                              |          |

[オプション]画面が表示されます。

*3.* [更新情報]タブ-[更新情報を取得する範囲(データ連動)]において該当の[連動元 (会社名)]をクリックしてチェックを付け(①)、[OK]ボタンをクリックします(②)。

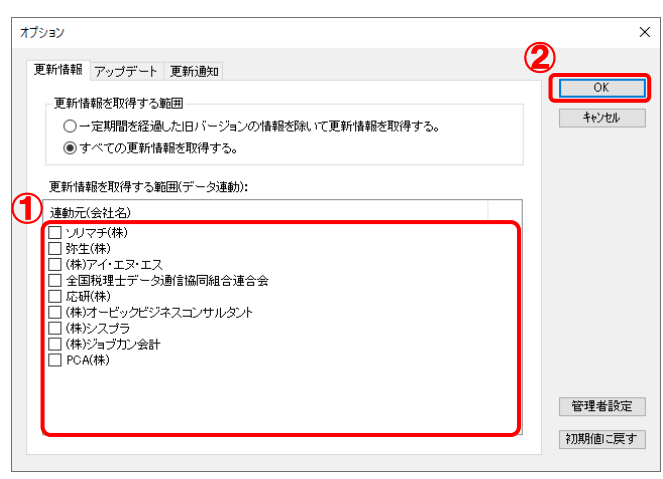

[アップデート]画面に戻ります。

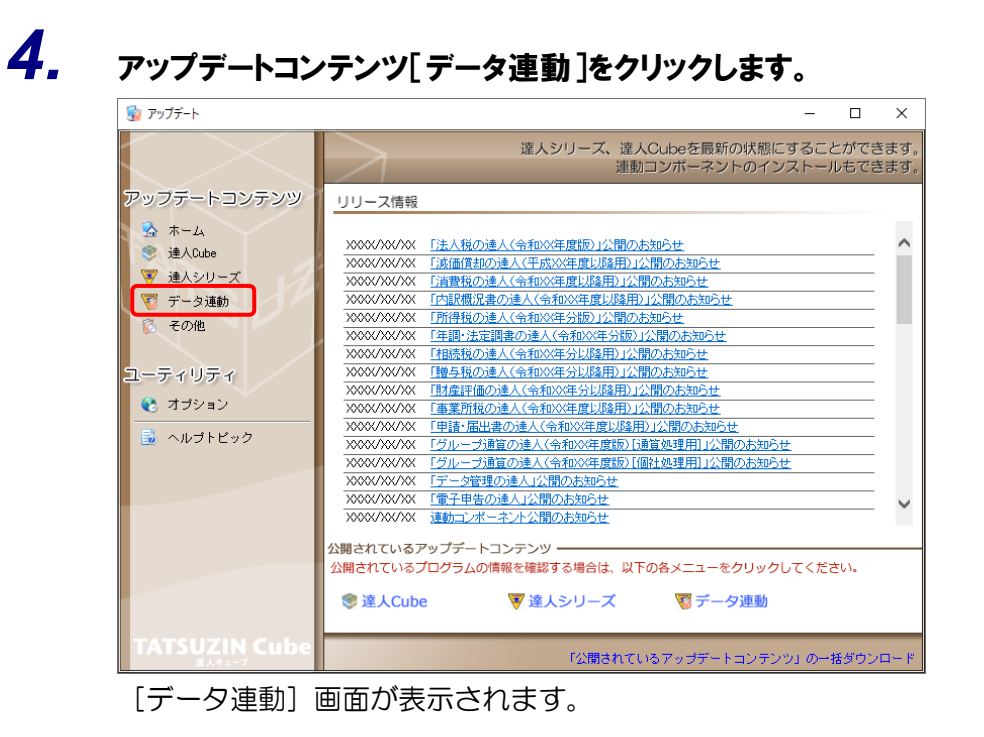

**5.** 「更新情報を取得<sup>]ボタンをクリックします。</sup>

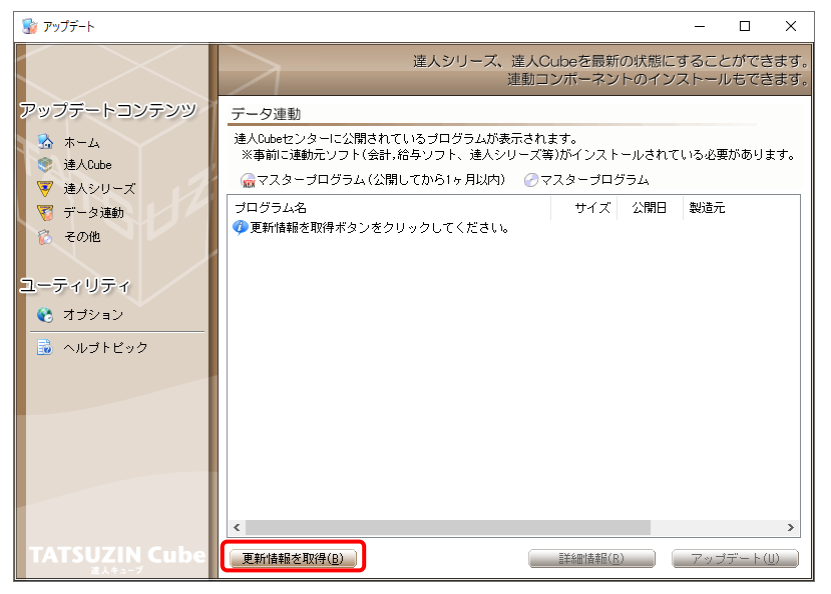

連動コンポーネントが表示されます。

*6.* 該当の連動コンポーネントをクリックして選択し(①)、[アップデート]ボタンをクリックしま

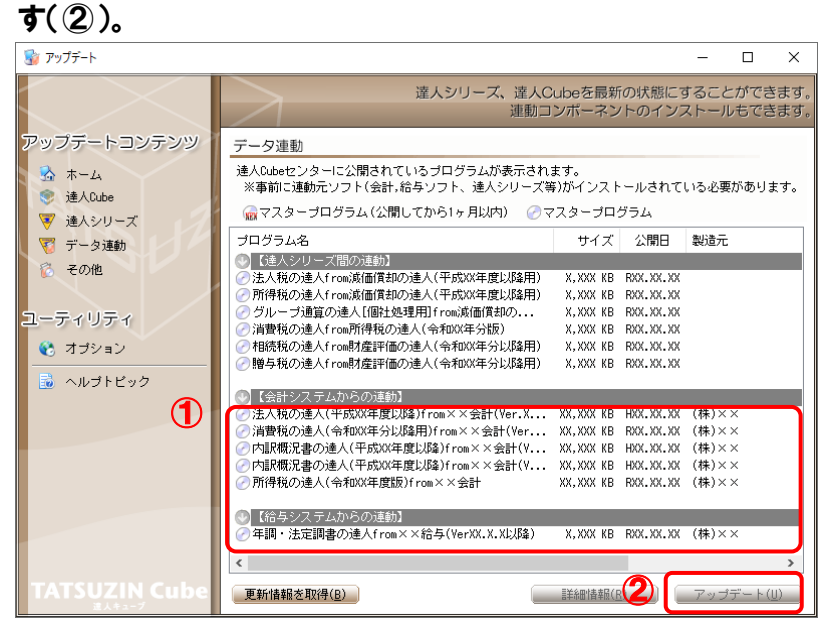

[ユーザーアカウント制御]画面が表示されます。

*7.* [はい]ボタンをクリックします。

[InstallShield Wizard]画面が表示されます。

*8.* [次へ]ボタンをクリックします。

[インストール先の設定]画面が表示されます。

- *9.* インストール先のフォルダを確認し、[次へ]ボタンをクリックします。 [設定内容の確認]画面が表示されます。 ※ インストール先を変更する場合は [変更] ボタンをクリックします。
- *10.* [インストール]ボタンをクリックします。 インストールが開始されます。
- *11.* 完了画面が表示されたら、[完了]ボタンをクリックします。

以上で、「年調·法定調書の達人(平成16年分版)from給料王23」のインストールは完了です。

### <span id="page-8-0"></span>2.「達人」オフィシャルサイトからファイルをダウンロードする場合

#### *1.* 「達人」オフィシャルサイトの連動コンポーネントダウンロードページ ([https://www.tatsuzin.info/rendousoft/rendou\\_download.html](https://www.tatsuzin.info/rendousoft/rendou_download.html))を開きます。 □ 36 連動会計·給与ソフト | 税務申告ソン × | +  $\times$ and in  $\sigma$ ← C https://www.tatsuzin.info/rendousoft/rendou\_download.html  $\label{eq:2.1} A^{\mathbb{N}}\quad \, \zeta_{\widehat{\Phi}}^{\mathbb{N}}\qquad \, \zeta_{\widehat{\Xi}}^{\Xi}\quad \, \zeta_{\widehat{\Xi}}^{\Xi}\qquad \, \zeta_{\widehat{\Xi}}^{\Xi}\qquad \, \zeta_{\Xi}^{\Xi}\qquad \, \ldots$ **NTTDaTa 第八** 税金单位 人名英格兰人姓氏多贝一对 ■お問い合わせ·資料請求 ■サイトマップ | 達人シリーズ | 達人トータルサポート 操作サポート 導入事例 ご購入 ー<br>ご購入にあたって  $\overline{\bullet}$  $HOME$  > 達人シリーズ > 連動会計・給与ソフト ■ 達人シリーズ 連動会計・給与ソフト 「達人シリーズ」は会計・給与ソフトで作成したデータを取り込み、各種中告書作成および電子中告などに活用することができます。<br>会計・給与ソフトメーカとNTTデータが考える会計ソフトを選ばない先進のコンセプトに基づいて、機能的な全く新しい会計・税務の<br>あり方を表現しました。協業する会計・給与ソフトメーカと共に皆様の業務を強力にバックアップします。<br>もちろん、「達人シリーズ」間での運動も可能です。 o 製品ラインナップ **0** 申告書作成ソフト ● 申告書作成ソフト<br>カスタマイズオプション ·<br>- 「達人シリーズ」の連動とは? 連動メーカ紹介 連動コンポーネントダウンロード o 達人Cube o 連動会計·給与ソフト **Q** 法大理の違い ● 端価償却の達 A **◎ 消費税の達人** ● 内訳概況書の達人 o 勤作環境 **◎ 所得税の違人 ◎ 贈与税の違人 67利用网全表 O 財産評価の違人** ● グループ通算の違人 ● 連結納税の違人 **0 データ管理の違人** |<br>|法人税の達人 ダウンロード <mark>じ</mark> 90日無料体験版<br>『<sub>連人シリーズ』を無料でお試し</sub> 会社名 連動ソフト・サービス名 演動コンポーネント/マニュアル 株式会社NTTデータ (申告書作成ソフト) <u>まダウンロード</u> ソリマチ株式会社  $\div$   $\oplus$   $\mathbb{H}$   $\mp$  X X PRC **A** パンフレット  $\bullet$  $\overbrace{ }^{\text{left} + \text{min}}$ ★ダウンロード 各種製品·サービスの詳細をチェック ・会計土XX<br>- 豊業館記XX 弥牛株式会社 \*ダウンロード ● 連動コンポーネント ● <sup>弥生株式会社</sup><br><sup>他ソフトの作成データと達動可能</sub> ● 株式会社フリーウェイジャパン</sup> · フリーウェイ経理Pro  $\overline{\mathbf{x}}$ ##4#7/.TR.T7 .<br>Σ <del>Ω <mark>s</mark> i</del> Pro-Socio \*ダウンロード |<br>|全国税理士データ通信協同組合連合会 · TACTICS財務 X X \*ダウンロード tミナー情報 - nc. nc.seass ^ ^<br>- 大蔵大臣NXVerX, VerX<br>- 大蔵大臣NXVerX, VerX<br>- 法蔵大臣NXVerX, VerX<br>- 医療大臣NXVerX, VerX<br>- 大臣エンタープライズ 会計 応研株式会社 日 個別説明会の <u>とダウンロード</u> ·富士山会計 FINE  $\overline{\mathbf{x}}$

## *2.* 該当の「達人シリーズ」のソフト名をクリックします。

該当の会計・給与ソフトメーカ一覧画面が表示されます。

## *3.* 該当の会計・給与ソフトメーカの[ダウンロード]をクリックします。

該当の会計・給与ソフトメーカの最新の連動コンポーネント一覧画面が表示されます。

### *4.* 該当の連動コンポーネントの[連動コンポーネントをダウンロードする]ボタンをクリックしま す。

画面の右上に[ダウンロード]画面が表示されます。

*5.* [ファイルを開く]をクリックします。

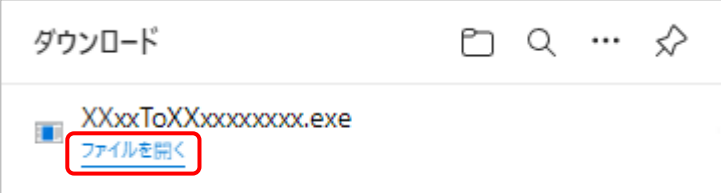

[ユーザーアカウント制御]画面が表示されます。

## *6.* [はい]ボタンをクリックします。

[InstallShield Wizard]画面が表示されます。

*7.* [次へ]ボタンをクリックします。

[インストール先の設定]画面が表示されます。

- *8.* インストール先のフォルダを確認し、[次へ]ボタンをクリックします。 [設定内容の確認]画面が表示されます。 ※インストール先を変更する場合は [変更] ボタンをクリックします。
- *9.* [インストール]ボタンをクリックします。

インストールが開始されます。

## *10.* 完了画面が表示されたら、[完了]ボタンをクリックします。

以上で、「年調·法定調書の達人(平成16年分版)from給料王23」のインストールは完了です。

## <span id="page-10-0"></span>4.運用方法

「年調·法定調書の達人(平成16年分版)from給料王23」は、「給料王」のデータから中間ファイルを 作成します。

データ取り込みの操作方法は、「給料王」と「年調・法定調書の達人」を同一コンピュータにインストール しているかどうかで異なります。

### <span id="page-10-1"></span>1.「給料王」と「年調・法定調書の達人」を同一コンピュータにインストールしている場合

「年調·法定調書の達人 (平成16年分版) from給料王23」で作成した中間ファイルを直接「年調·法定 調書の達人」に取り込みます。

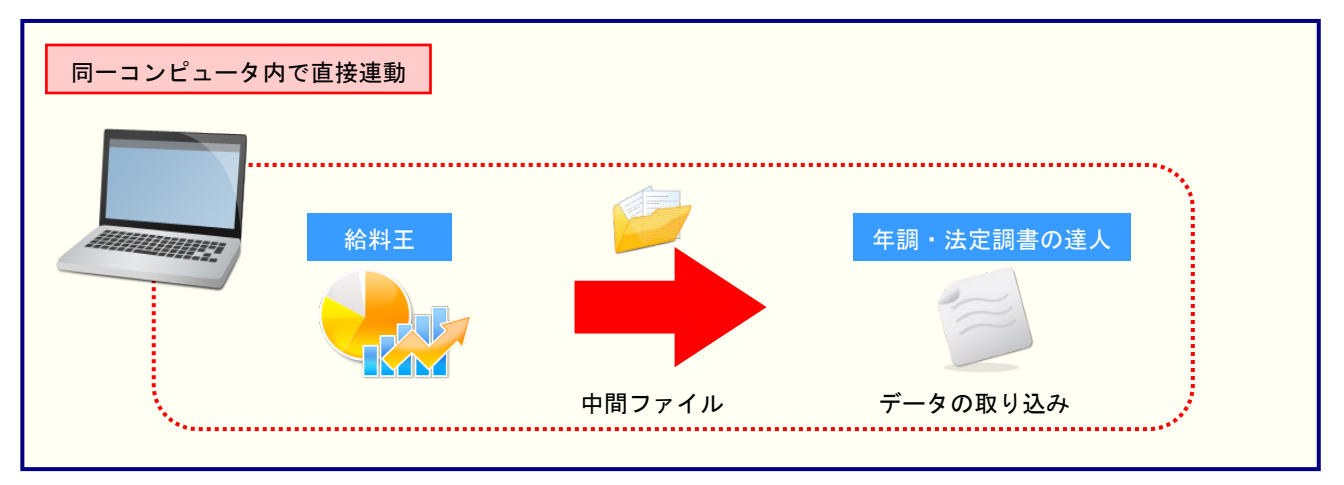

## <span id="page-11-0"></span>2.「給料王」と「年調・法定調書の達人」を別のコンピュータにインストールしている場合

「給料王」をインストールしているコンピュータで中間ファイルを作成し、「年調·法定調書の達人」をイ ンストールしているコンピュータで取り込みます。

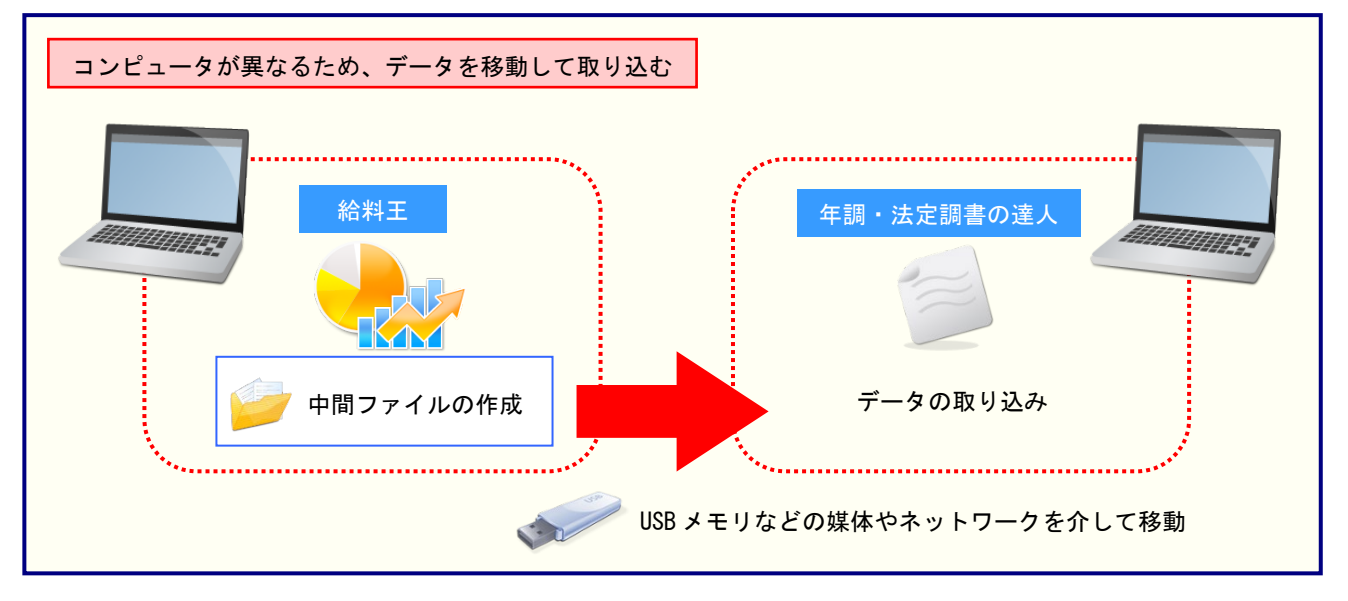

## <span id="page-12-0"></span>5.操作方法

「年調・法定調書の達人(平成16年分版)from給料王23」を使って、以下の手順で連動します。事前に 「6.[連動対象項目」\(](#page-28-0)P.29)を必ずお読みください。

操作手順は、「給料王」と「年調・法定調書の達人」を同一コンピュータにインストールしているかどうか で異なります。

### <span id="page-12-1"></span>「年調・法定調書の達人(平成16年分版)from給料王23」を使用する前に

「年調・法定調書の達人(平成 16 年分版)from 給料王23」を使用する前に以下の手順で、「給料王」 に達人用のユーザーを登録してください。この手順は、「給料王」と「年調・法定調書の達人」を同一コン ピュータにインストールしているかどうかにかかわらず、共通の手順となります。

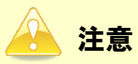

達人用のユーザーを登録しないと「年調·法定調書の達人(平成16年分版)from給料王23」を使 用できません。

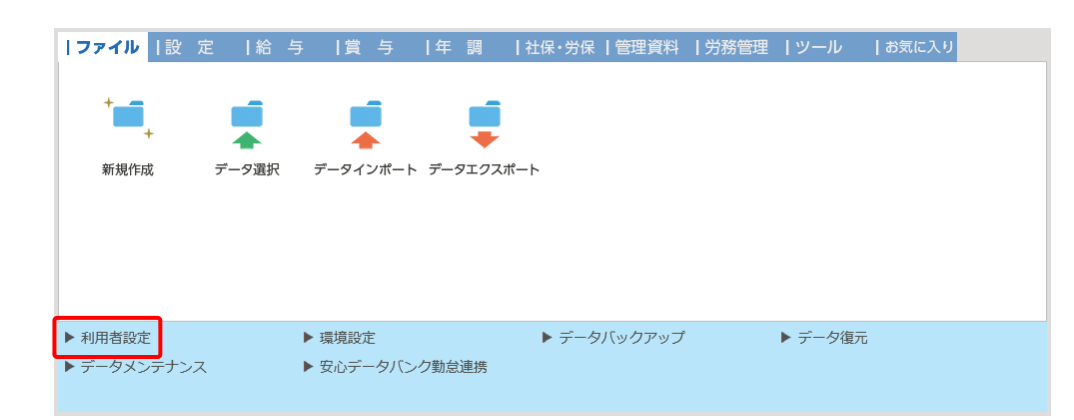

## *1.* 「給料王」を起動し、メニュー[ファイル]-[利用者設定]をクリックします。

[利用者設定]画面が表示されます。

## *2.* [登録]ボタンをクリックします。

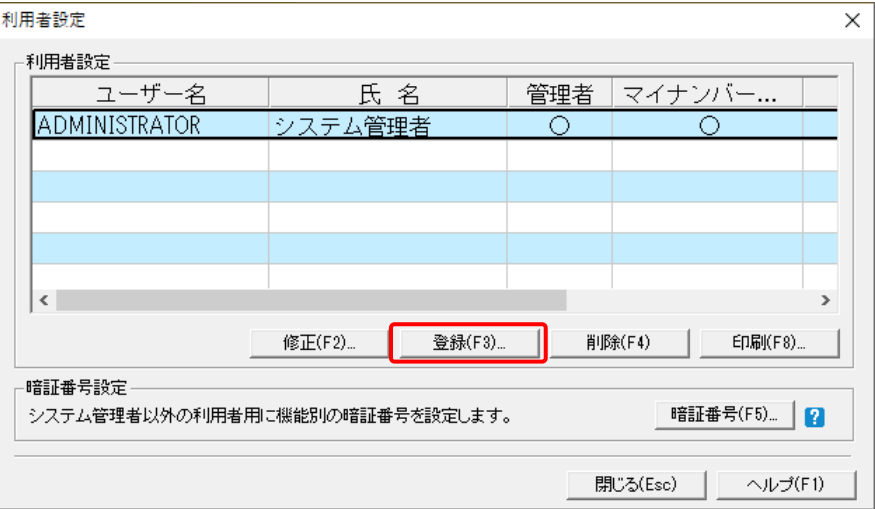

[利用者登録]画面が表示されます。

*3.* 「年調・法定調書の達人(平成16年分版)from給料王23」用のユーザー情報を入力し (①)、[登録]ボタンをクリックします(②)。

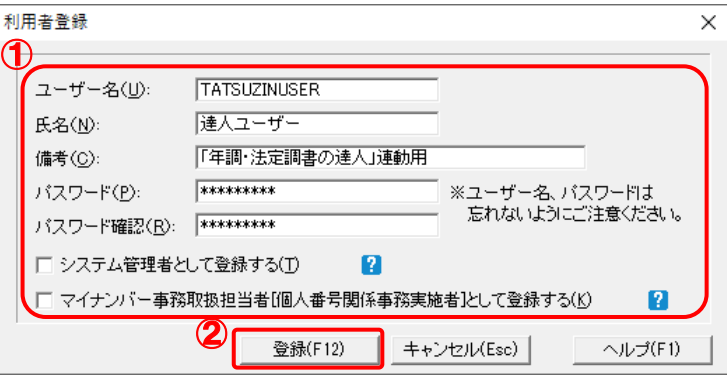

[利用者設定]画面に戻ります。

※ ユーザー名の先頭を"TATSUZIN"とすることで、達人用のユーザーとして認識されます。 ※ ユーザー名以外の入力は任意となりますが、確認しやすい情報を入力しておくと便利です。

以上で、「年調·法定調書の達人(平成 16年分版)from 給料王23」を使用する前の準備は完了です。

### <span id="page-14-0"></span>1.「給料王」と「年調・法定調書の達人」を同一コンピュータにインストールしている場合

*1.* 「年調・法定調書の達人」を起動してデータを取り込む顧問先データを選択し、業務メニ ュー[データのインポート]をクリックします。

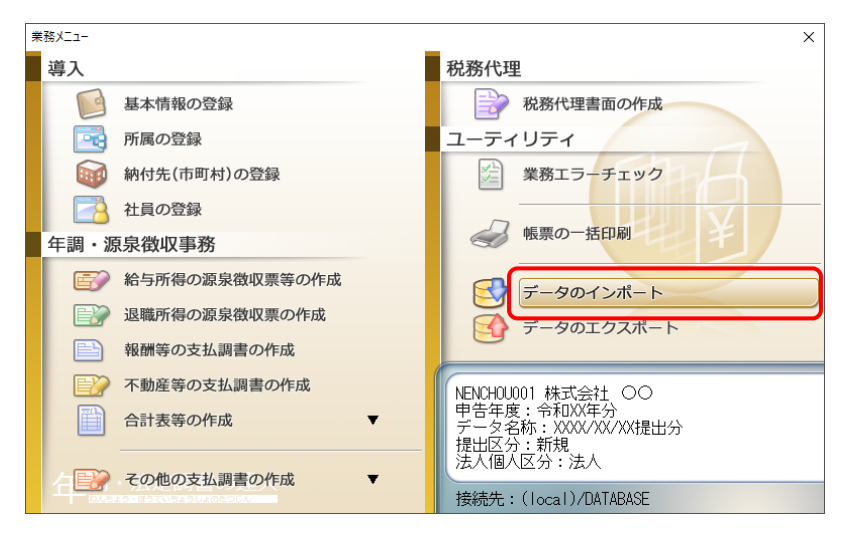

[データのインポート]画面が表示されます。

## *2.* [給料王23からのインポート]をクリックして選択し(①)、[確定]ボタンをクリックします  $(2)$

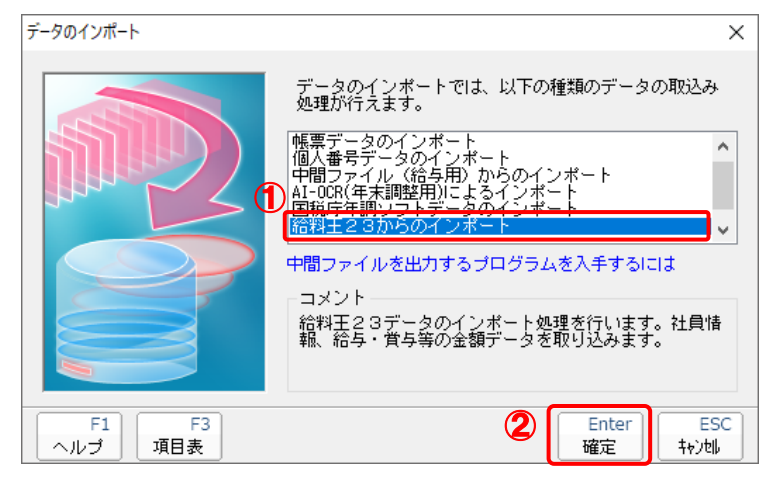

[年調・法定調書 ログイン]画面が表示されます。

## *3.* 「給料王」側で登録した[ユーザー名]及び[パスワード]を入力し(①)、[ログイン]ボタン をクリックします(②)。

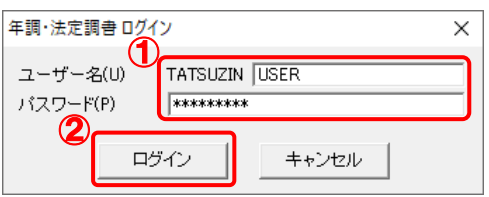

[年調・法定調書 データ選択]画面が表示されます。

※ [ユーザー名]には既に"TATSUZIN"が設定されていますので、後に続く文字を入力し ます。

## *4.* 「年調・法定調書の達人」に取り込む「給料王」のデータをクリックして選択し(①)、[選 択]ボタンをクリックします(②)。

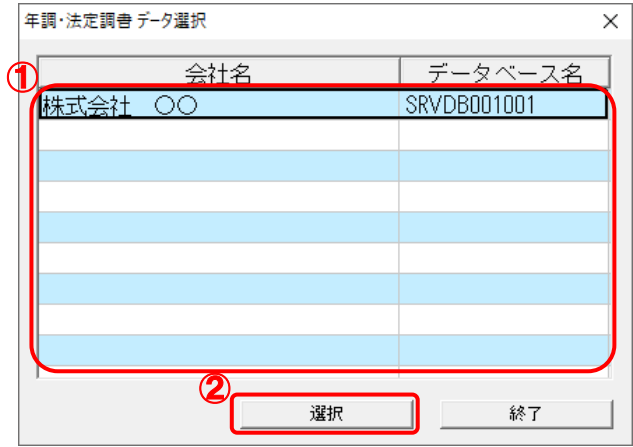

*5.* 集計条件を設定し(①)、[パスワード認証]ボタンをクリックします(②)。

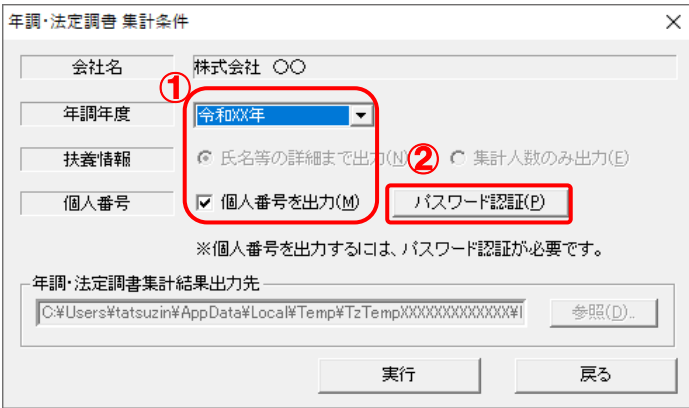

[パスワード入力]画面が表示されます。

<sup>[</sup>年調・法定調書 集計条件]画面が表示されます。

*6.* [パスワード]を入力し(①)、[OK]ボタンをクリックします(②)。

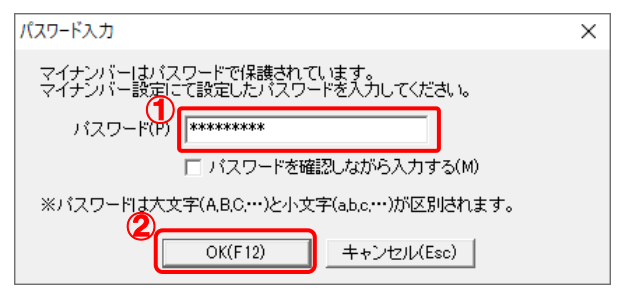

[年調・法定調書 集計条件]画面に戻ります。

- ※ [パスワードを確認しながら入力する]をクリックしてチェックを付けると、入力したパ スワードを確認できます。
- ※手順5で[個人番号を出力]をクリックしてチェックを外した場合、この手順はありませ ん。手順 7 に進んでください。

## *7.* [実行]ボタンをクリックします。

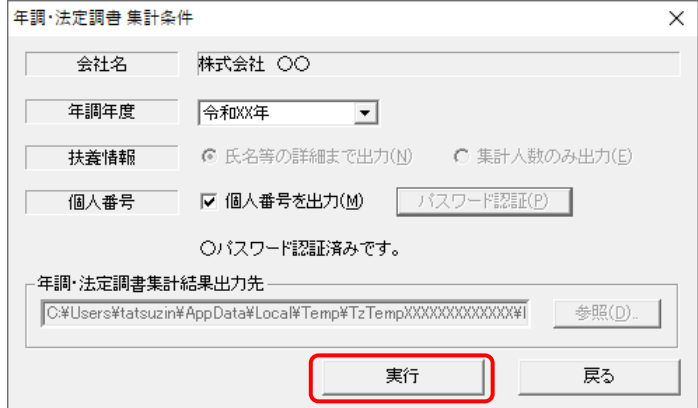

終了画面が表示されます。

## **8.** [OK]ボタンをクリックします。

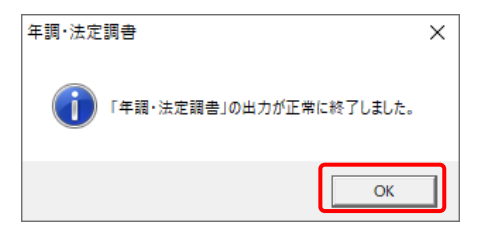

[条件設定(インポート)]画面が表示されます。

## *9.* [インポート対象の選択]と[インポート方法の選択]を設定し(①)、[実行]ボタンをクリッ クします(②)。

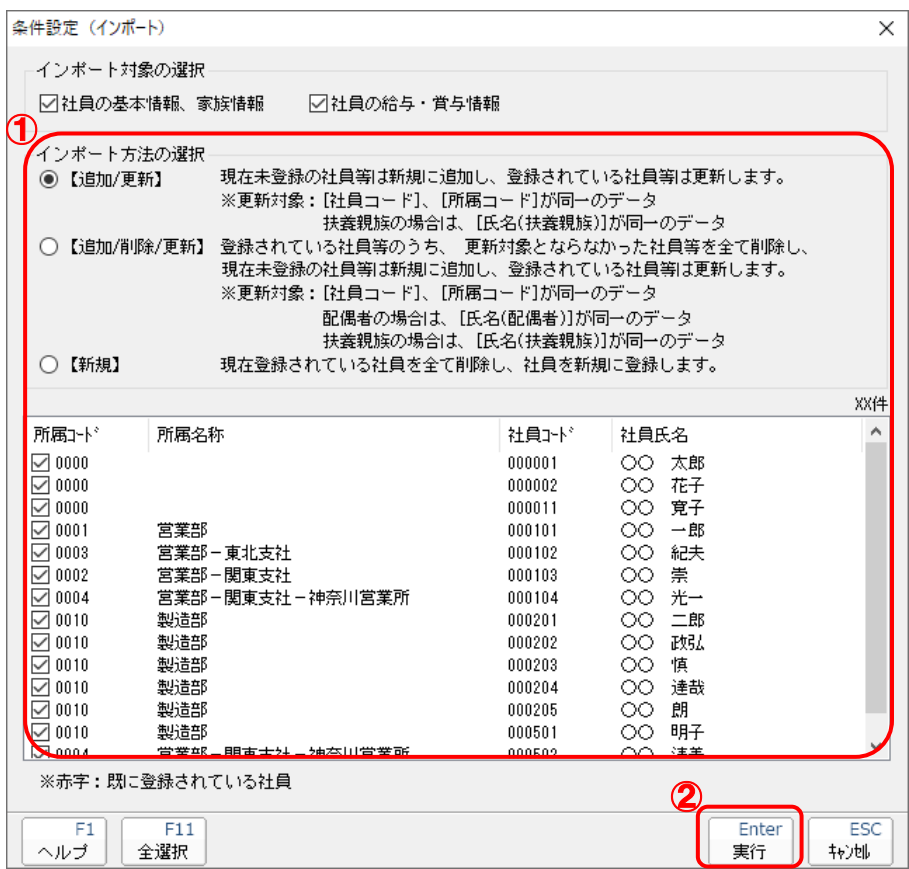

確認画面が表示されます。

※ 連動する内容や注意事項が記載されていますので、画面をよくお読みください。 ※ 連動を行わない社員がいる場合は、[所属コード]のチェックをクリックして外します。

# *10.* [OK]ボタンをクリックします。

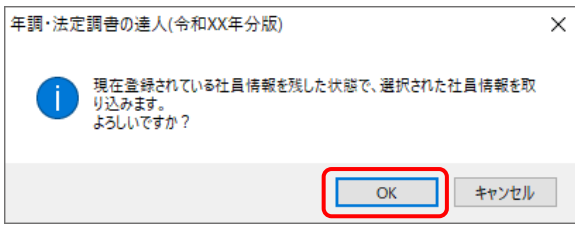

完了画面が表示されます。

※ [インポート方法の選択]により、表示される内容は異なります。

*11.* [OK]ボタンをクリックします。

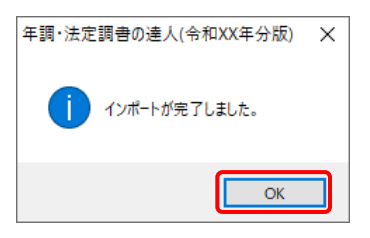

[業務メニュー]画面に戻ります。データの作成(中間ファイルの作成)が終了すると同時 に、「年調・法定調書の達人」にデータが取り込まれます。

以上で、データの取り込みは完了です。

### <span id="page-19-0"></span>2.「給料王」と「年調・法定調書の達人」を別のコンピュータにインストールしている場合

*1.* Windowsのスタートメニュー[達人シリーズ]-[連動コンポーネント]-[年調・法定調書 の達人(平成16年分版)from給料王23]をクリックします。

[年調・法定調書 ログイン]画面が表示されます。

※ Windows 11の場合は、Windowsのスタートメニュー「すべてのアプリ]をクリックし て表示される「すべてのアプリ]画面で、[達人シリーズ]-[年調・法定調書の達人(平 成16年分版)from給料王23]をクリックします。

## *2.* 「給料王」側で登録した[ユーザー名]及び[パスワード]を入力し(①)、[ログイン]ボタン をクリックします(②)。

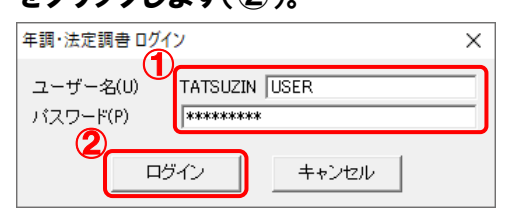

[年調・法定調書 データ選択]画面が表示されます。

※ [ユーザー名]には既に"TATSUZIN"が設定されていますので、後に続く文字を入力し ます。

## *3.* 「年調・法定調書の達人」に取り込む「給料王」のデータをクリックして選択し(①)、[選 択]ボタンをクリックします(②)。

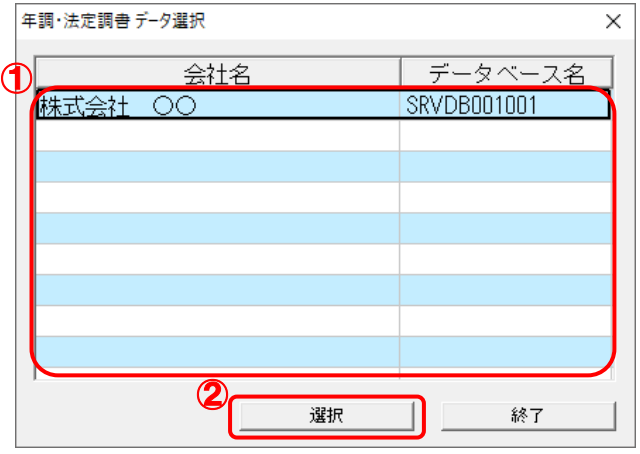

<sup>[</sup>年調・法定調書 集計条件]画面が表示されます。

*4.* 集計条件を設定し(①)、[パスワード認証]ボタンをクリックします(②)。

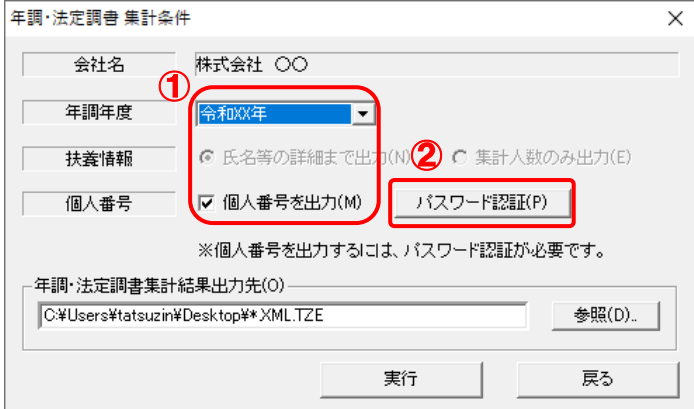

[パスワード入力]画面が表示されます。

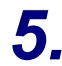

*5.* [パスワード]を入力し(①)、[OK]ボタンをクリックします(②)。

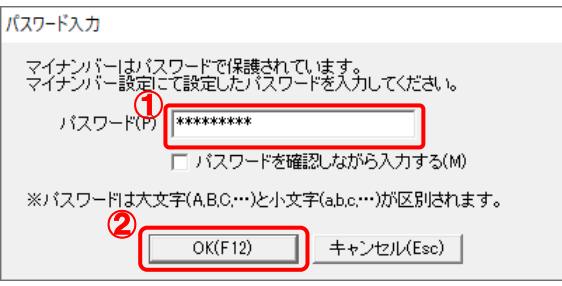

[年調・法定調書 集計条件]画面に戻ります。

※ [パスワードを確認しながら入力する]をクリックしてチェックを付けると、入力したパ スワードを確認できます。

 $\times$ 

※手順4で[個人番号を出力]をクリックしてチェックを外した場合、この手順はありませ ん。手順 6 に進んでください。

## *6.* [参照]ボタンをクリックします。

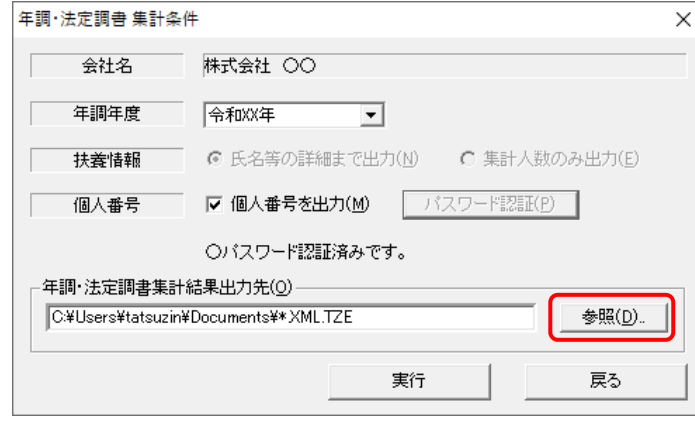

[保存ファイルを指定]画面が表示されます。

*7.* 保存する場所(①)と[ファイル名]を指定し(②)、[保存]ボタンをクリックします(③)。

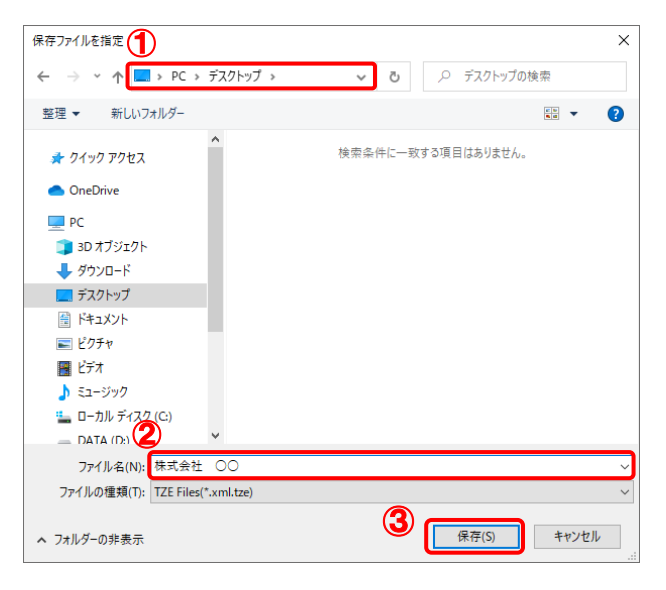

[年調・法定調書 集計条件]画面に戻ります。

※出力先のファイル拡張子にはxml.tzeを指定してください。手順4で[個人番号を出力]を クリックしてチェックを外した場合はxmlを指定してください。

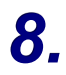

## *8.* [実行]ボタンをクリックします。

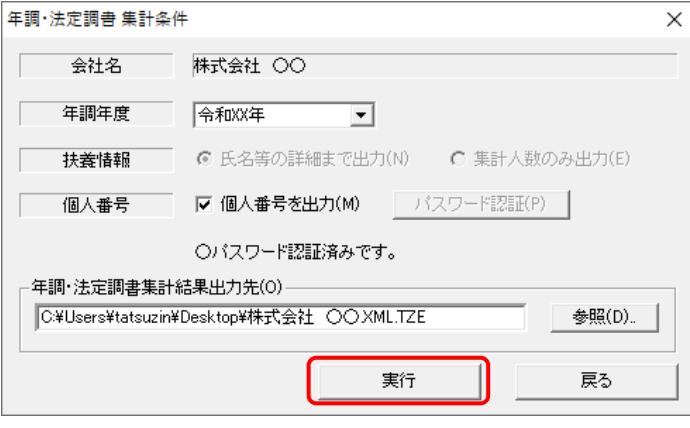

[パスワード設定]画面が表示されます。

*9.* [パスワード][確認入力]を入力し(①)、[OK]ボタンをクリックします(②)。

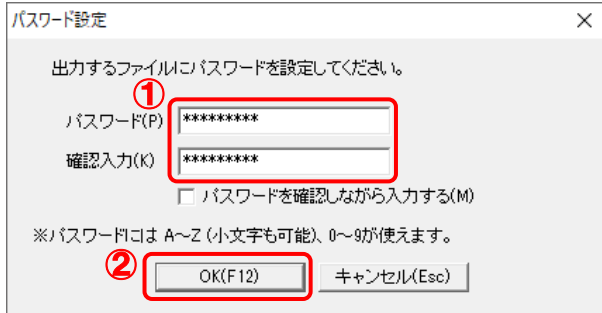

確認画面が表示されます。

- ※ [パスワードを確認しながら入力する]をクリックしてチェックを付けると、入力したパ スワードを確認できます。
- ※手順4で[個人番号を出力]をクリックしてチェックを外した場合、この手順はありませ ん。手順11に進んでください。

## *10.* [はい]ボタンをクリックします。

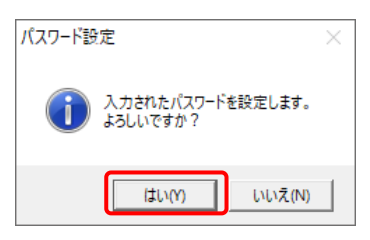

終了画面が表示されます。

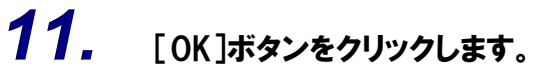

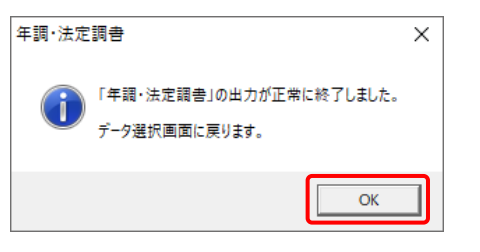

[年調・法定調書 データ選択]画面に戻ります。

# *12.* [終了]ボタンをクリックします。

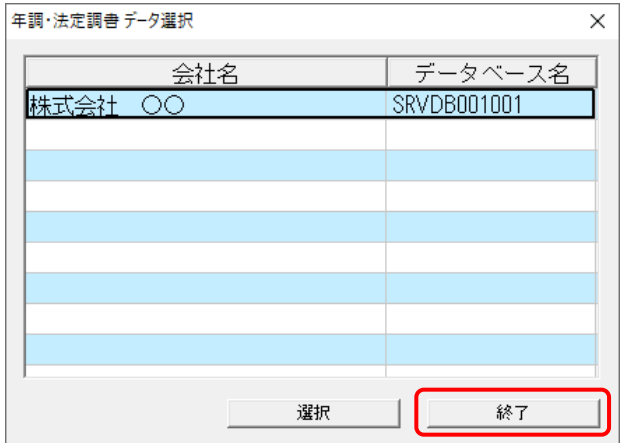

終了画面が表示されます。

# *13.* [OK]ボタンをクリックします。

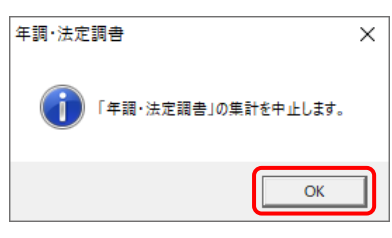

手順 7 で指定した出力先に、中間ファイルが作成されます。

## *14.* 作成された中間ファイルを、USBメモリなどの媒体やネットワークを介して「年調・法定調 書の達人」をインストールしているコンピュータに移動します。

*15.* 「年調・法定調書の達人」を起動して中間ファイルを取り込む顧問先データを選択し、業 務メニュー[データのインポート]をクリックします。

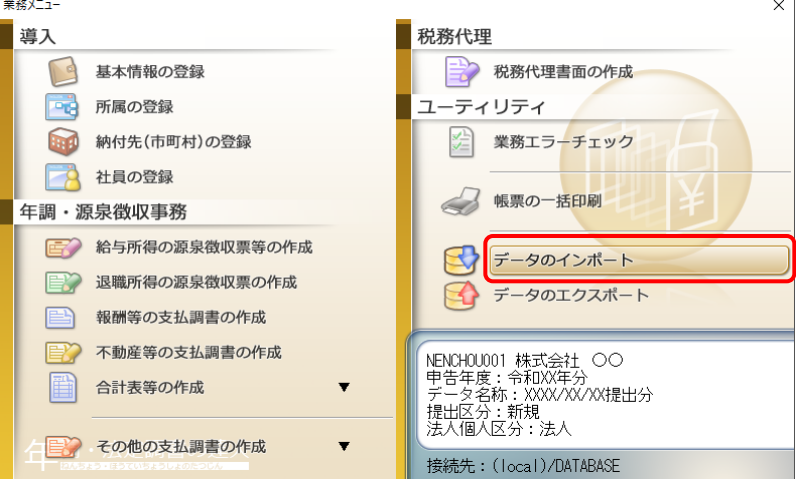

[データのインポート]画面が表示されます。

## *16.* [中間ファイル(給与用)からのインポート]をクリックして選択し(①)、[確定]ボタンをク リックします(②)。

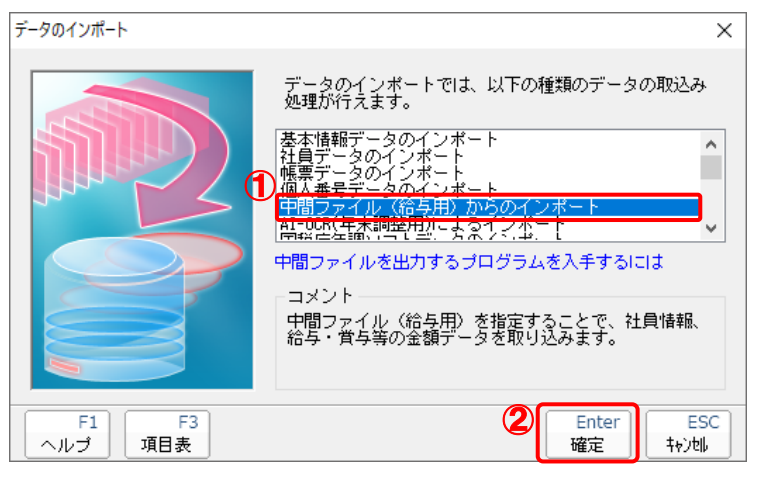

[データインポート]画面が表示されます。

*17.* 作成した中間ファイルをクリックして選択し(①)、[開く]ボタンをクリックします(②)。

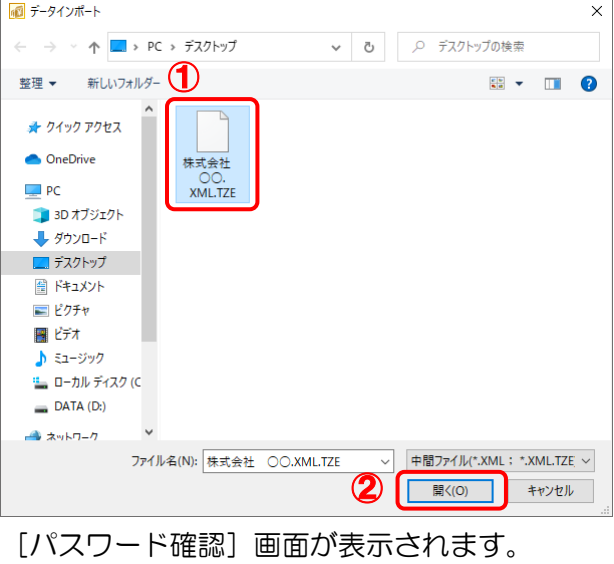

*18.* 手順 <sup>9</sup> で設定した[パスワード]を入力し(①)、[確定]ボタンをクリックします(②)。

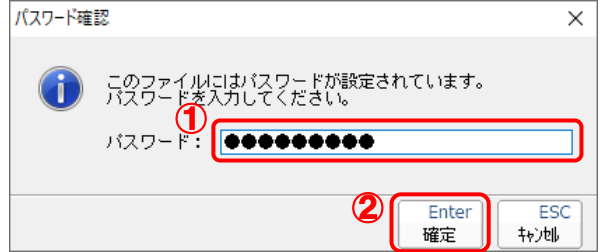

[条件設定(インポート)]画面が表示されます。

### *19.* [インポート対象の選択]と[インポート方法の選択]を設定し(①)、[実行]ボタンをクリッ クします(②)。

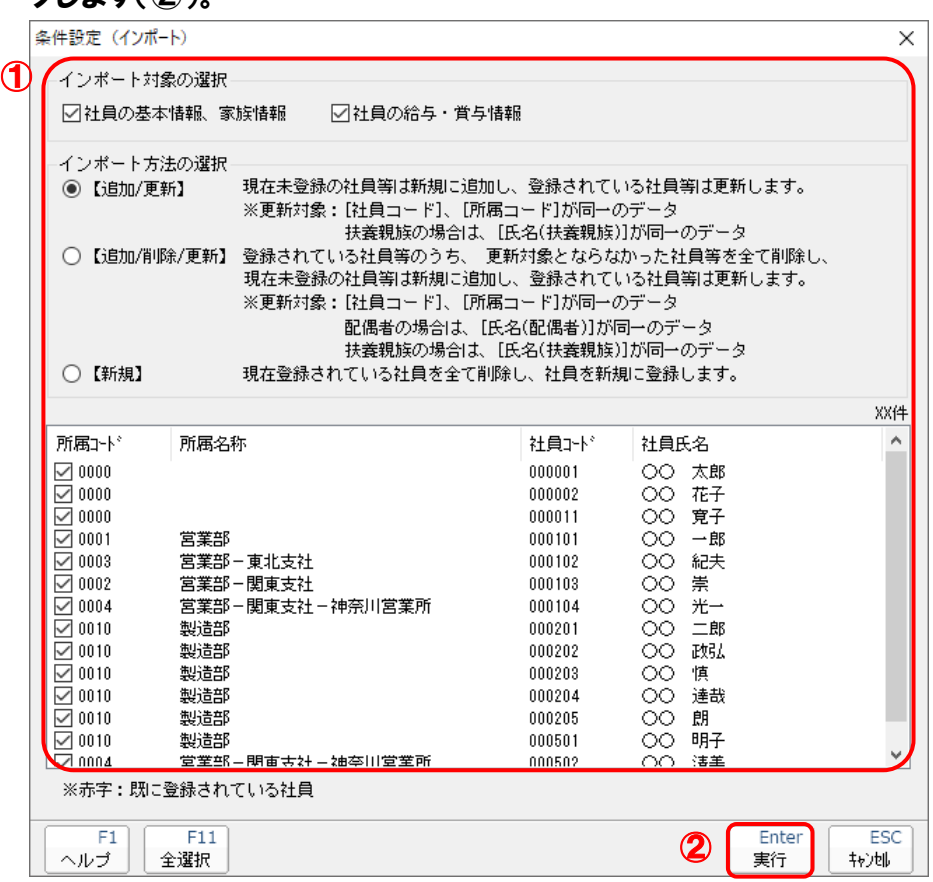

確認画面が表示されます。

※ 連動される内容や注意事項が記載されていますので、画面をよくお読みください。 ※ 連動を行わない社員がいる場合は、[所属コード]のチェックをクリックして外します。

# *20.* [OK]ボタンをクリックします。

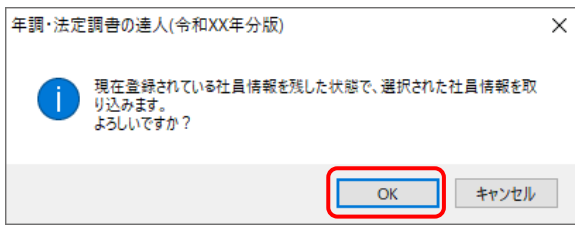

完了画面が表示されます。

※ [インポート方法の選択]により、表示される内容は異なります。

*21.* [OK]ボタンをクリックします。

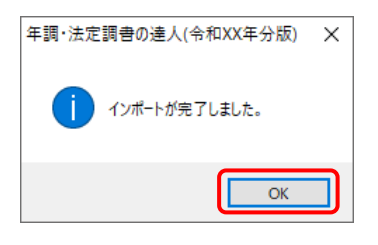

[業務メニュー]画面に戻ります。

以上で、データの取り込みは完了です。

## <span id="page-28-0"></span>6.連動対象項目

「年調·法定調書の達人(平成16年分版)from給料王23」では、「給料王」の従業員データ、給与デー タ、賞与データ、マイナンバーデータを取り込みます。

### <span id="page-28-1"></span>「給料王」から連動するデータ(連動元)

「給料王」からは社員情報、給与支払の明細書、賞与支払の明細書、マイナンバーのデータが連動します。

#### [社員情報設定(個別入力)]画面 $\begin{tabular}{ll} \multicolumn{2}{c|}{-} & \multicolumn{2}{c|}{-} \\ \multicolumn{2}{c|}{-} & \multicolumn{2}{c|}{-} \\ \multicolumn{2}{c|}{-} & \multicolumn{2}{c|}{-} \\ \multicolumn{2}{c|}{-} & \multicolumn{2}{c|}{-} \\ \multicolumn{2}{c|}{-} & \multicolumn{2}{c|}{-} \\ \multicolumn{2}{c|}{-} & \multicolumn{2}{c|}{-} \\ \multicolumn{2}{c|}{-} & \multicolumn{2}{c|}{-} \\ \multicolumn{2}{c|}{-} & \multicolumn{2}{c|}{-} \\ \multicolumn$ <sup>8</sup> 給料王23 - [ADMINISTRATOR] 株式会社 ○○ - [ダイレクトメニュー]  $\mathbf{v}$ ||11|| ファイル(F) 設定(I) 給与(S) 賞与(R) 年調(A) 社保・労保(M) 管理資料(K) 人事(J) 就業(O) パート管理(X) ツール(T) ウインドウ(W) ヘルプ(H)  $\sigma$   $\times$ 最新給与月<mark>令和XX年XX月 給与処理月 ⊴前月 令和xx年xx月給与 ▼</mark> 次月≥ 支給グループ|標準グループ  $\overline{\phantom{a}}$ **TH** 355 527 8 6 1 2 2 2 1 1 4 5 6 1 0 **\* ■ ⊘ ⊗ ⊠** 株式会社 ○○ 設定 マニュアル 操作ナビ ヘルプ 終了 |ファイル ||設定 | 給与 |賞与 | ツール | お気に入り  $\Box$  : 85  $\mathbf{Z}$ 昏 倩 6 半 頂 社員情<mark><br>(一覧入力)</mark> グルーコ 社昌情報設定 会社情報設定 給与規定 項目設定 金融機関設定 市町村設定 支給日設定 - 《 [ ] ] ]<br>(個別入力) ≡  $\boxed{0}$ 有休日数管理 明細書レイアウト マイナンバー設定 <mark>▲</mark> 給料王 2 3 - [ADMINISTRATOR] 株式会社 ○○ - [社員情報設定 (個別入力) ]  $\overline{\square}$  $\overline{\mathbf{x}}$ ▶ グループ別項目設定 ||◎|||ファイル(F) 設定(I) 絵与(S) 宮与(R) 年調(A) 社保・労保(M) 管理資料(K) 人事(J) 就業(O) パート管理(X) ツール(T) ウインドウ(W) ヘルプ(H)  $B$   $\times$ 最新給与月<mark>令和XX年XX月 給与処理月 金前月 令和XX年XX月給与 ▼</mark> 次月∑ 支給グループ 標準グループ  $\overline{\mathbf{r}}$ **• 2 2 3 3 5 6 7 8 6 1** 8 1 2 2 1 1 3 4 5 1 0 前除 処理を選択してください。 **検索 | 扶養 | 退職/復職 |** 印刷 | テキスト | ヘルプ | 修正 | 新規 | 終了  $F3$  $F4$  $FS$  $F6$  $F7$  $\overline{F8}$  $F9$  $\overline{F10}$  $\overline{F11}$  $\overline{F12}$ (社員情報設定 (個別入力) メニュー イ戻る 進むト 表示順(V) 社員コード順 ■ 修正ページ(P) 基本  $\overline{\mathbf{r}}$ m in 社員コード 名 就業区分 支給グループ ■標準グループ 00000100 太郎 在職 所属なし 00000200 花子 在職 標準グループ 所属なし 000011 00 寛子 標準グループ 所属なし 在職 00010100 一郎 在職 標準グループ 営業部 000102 〇〇 紀夫 在職 標準グループ 営業部-東北支社 000103 〇〇 崇 在職 標準グループ 営業部-関東支社 00010400 光一 在職 標準グループ 営業部-関東支社-神奈川営業所  $nnp201$   $\bigcirc$   $\bigcirc$   $\bigcirc$   $\bigcirc$   $\bigcirc$ 在職 標準グループ 製造部 000202 〇〇 政弘 在職 標準グループ 製造部 000203 00 慎 在職 標準グループ 製造部 000204 〇〇 達哉 標準グルー 製造部 混聯 00020500 朗 在職 標準グループ 製造部 総社員数 **XXX** 処理を選択してください。 PC0001¥SORIMACHIXXXX Microsoft SQL Server XXXX

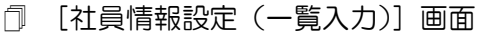

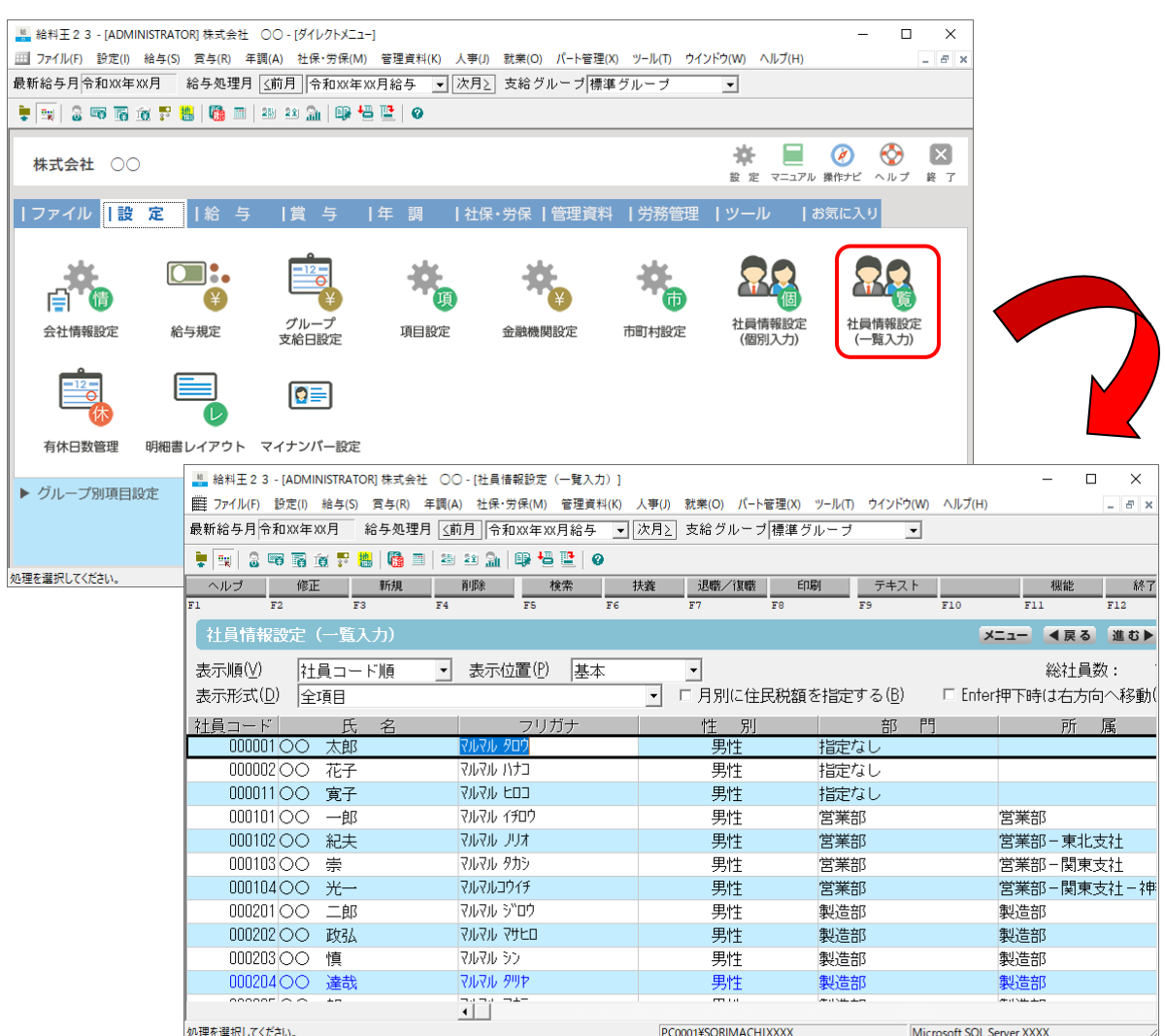

[年調データ入力]画面

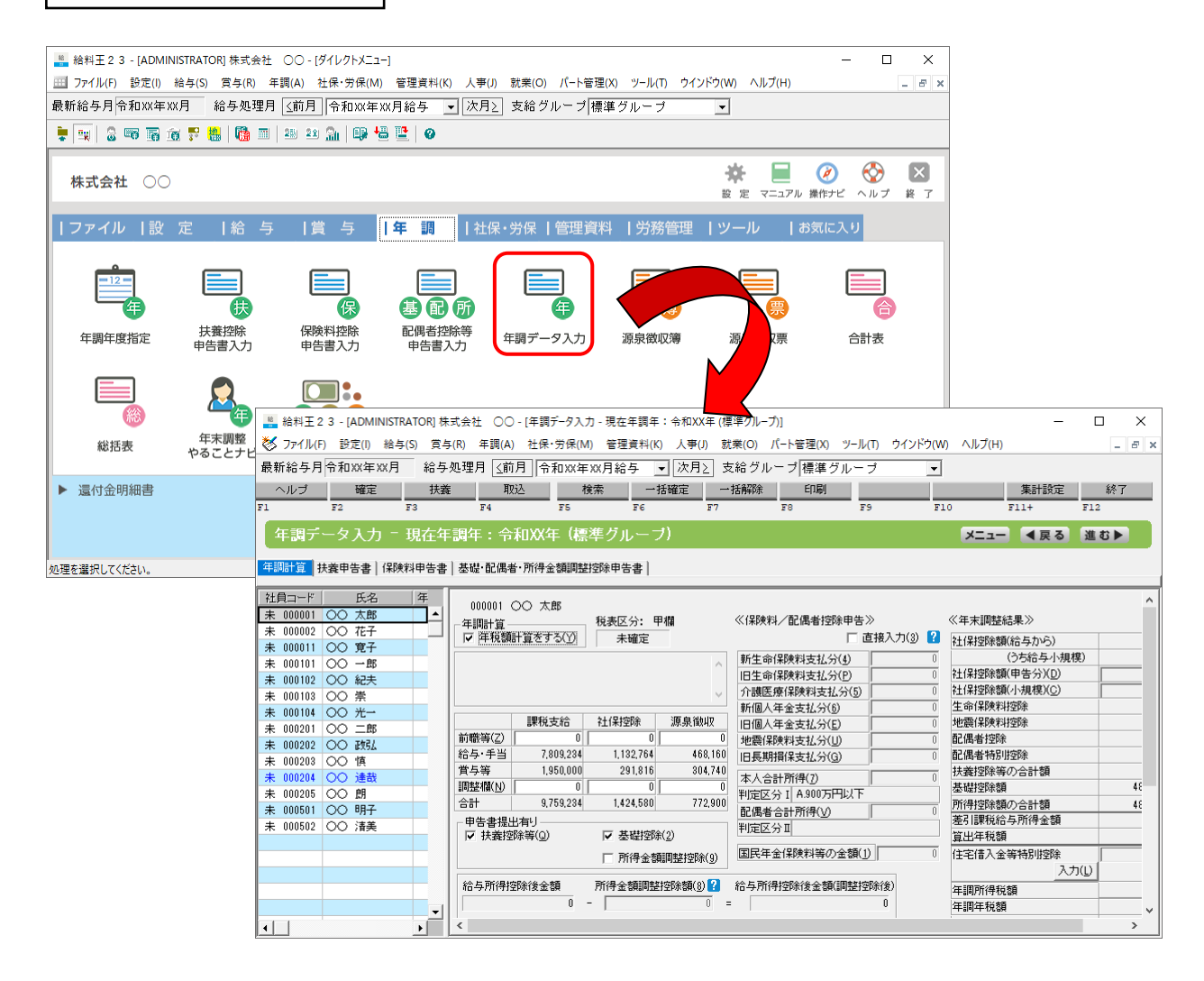

#### ※配偶者情報、扶養親族情報は [年調データ入力]画面ー [扶養] ボタンから確認できます。

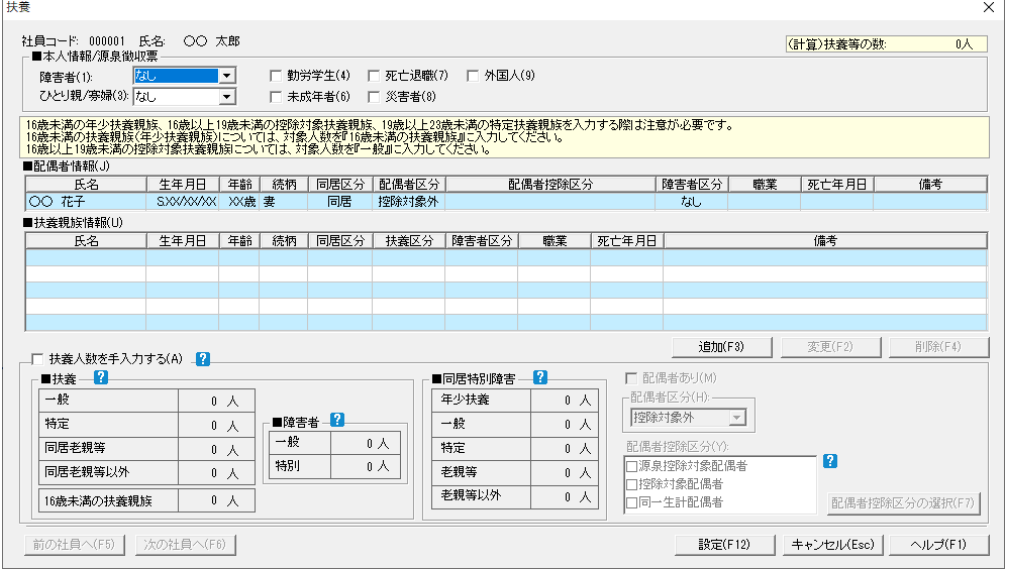

[給与データ入力(台帳形式)]画面

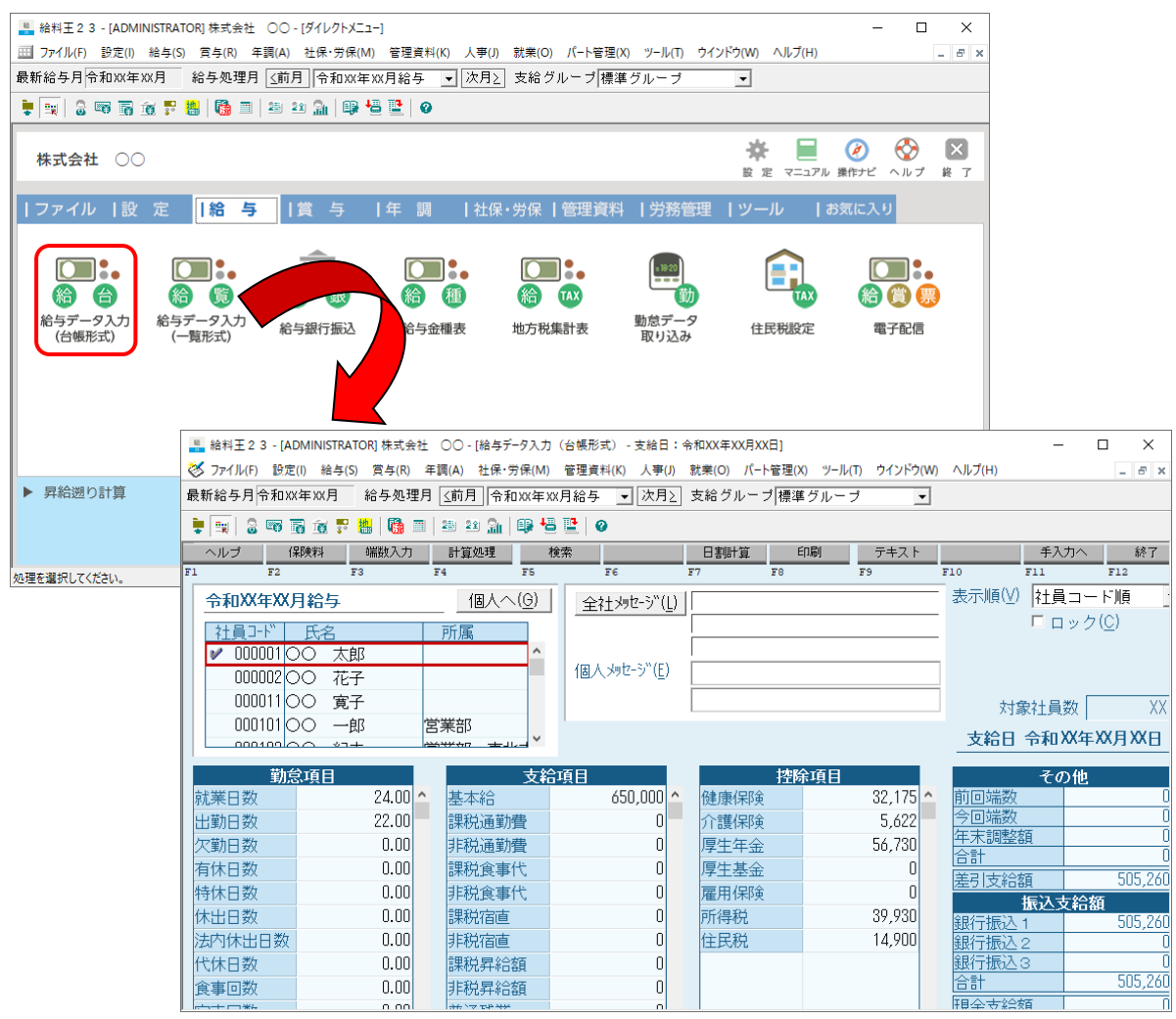

[給与データ入力(一覧形式)]画面

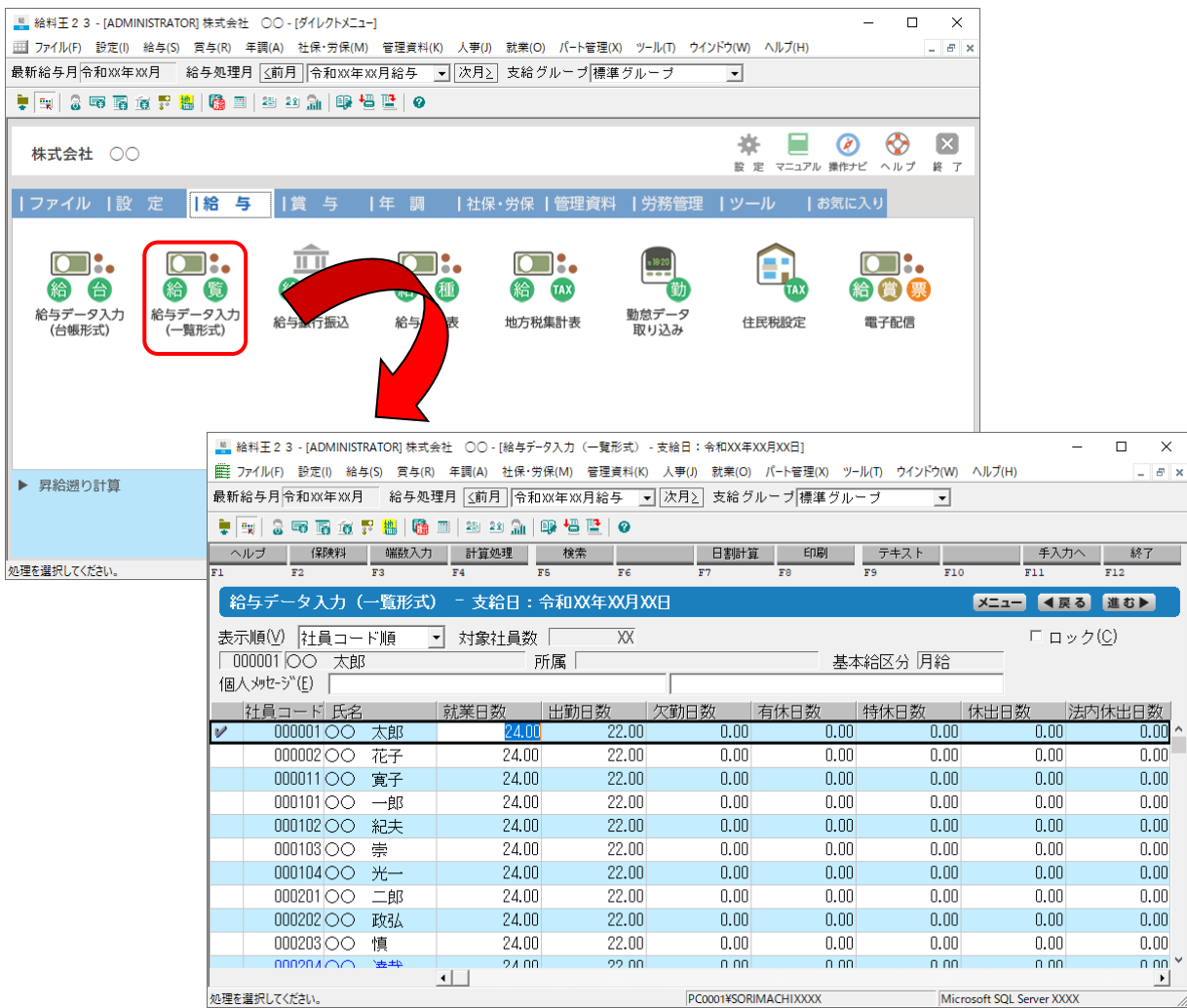

[賞与データ入力(台帳形式)]画面

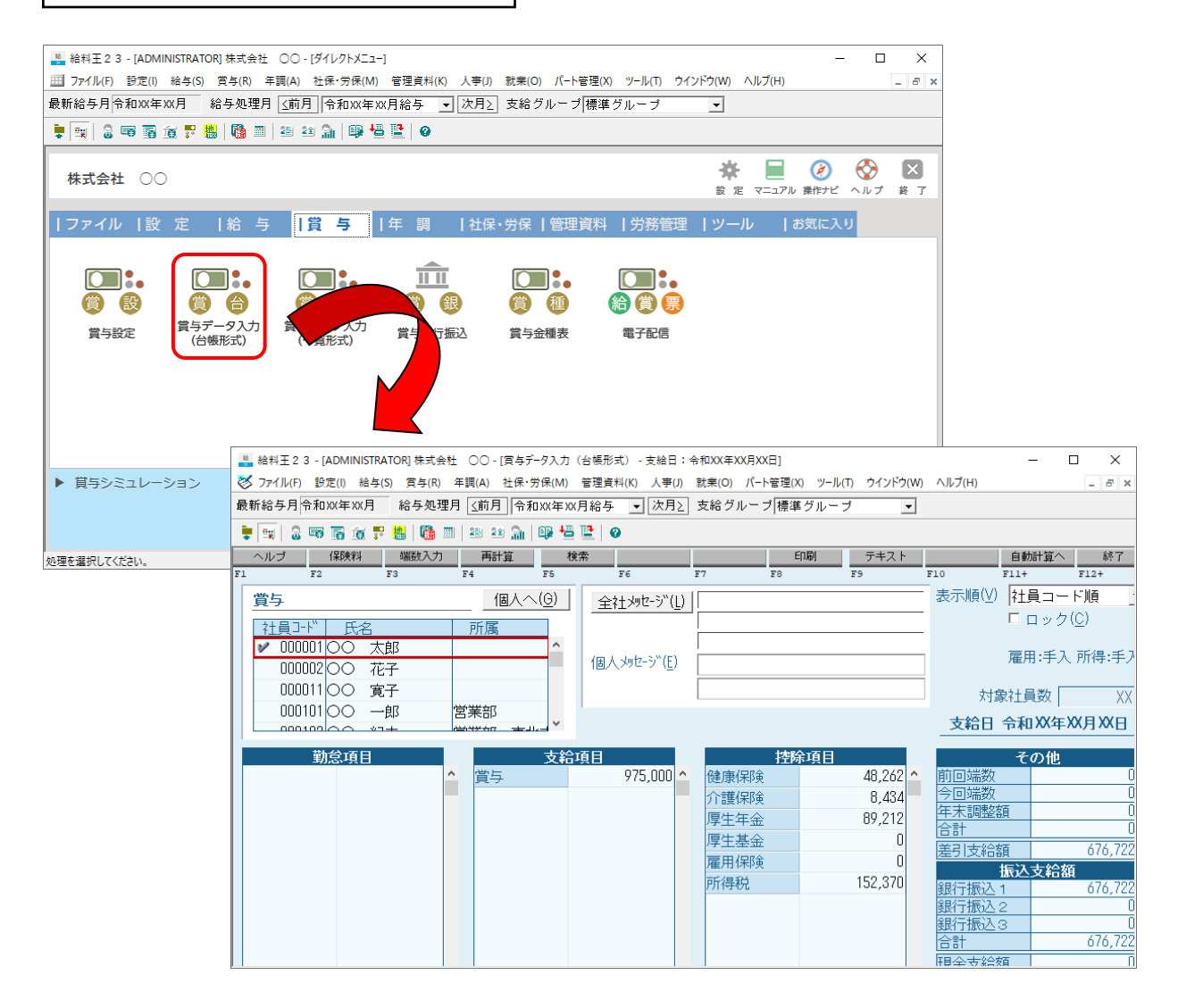

[賞与データ入力(一覧形式)]画面

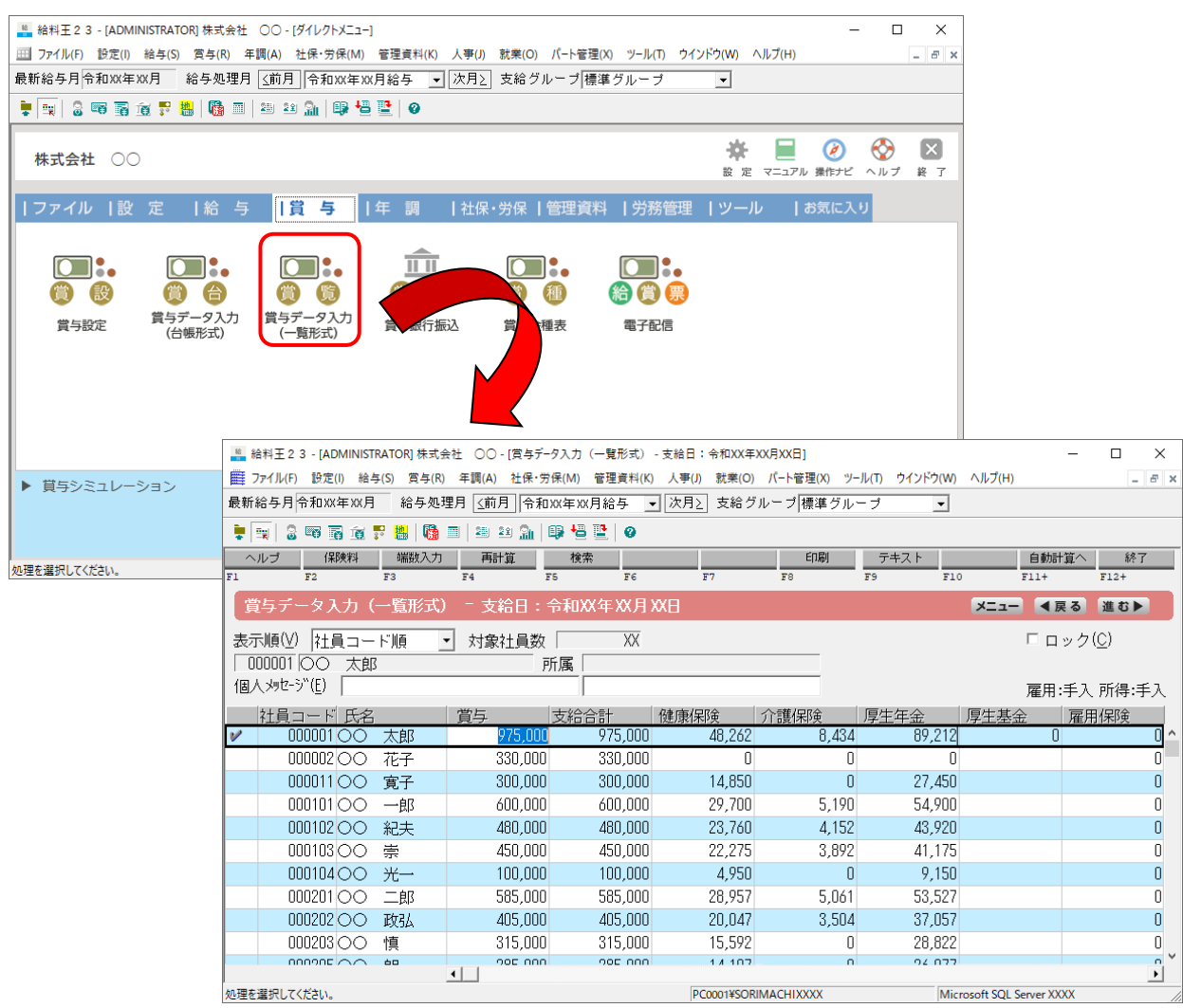

[マイナンバー設定]画面

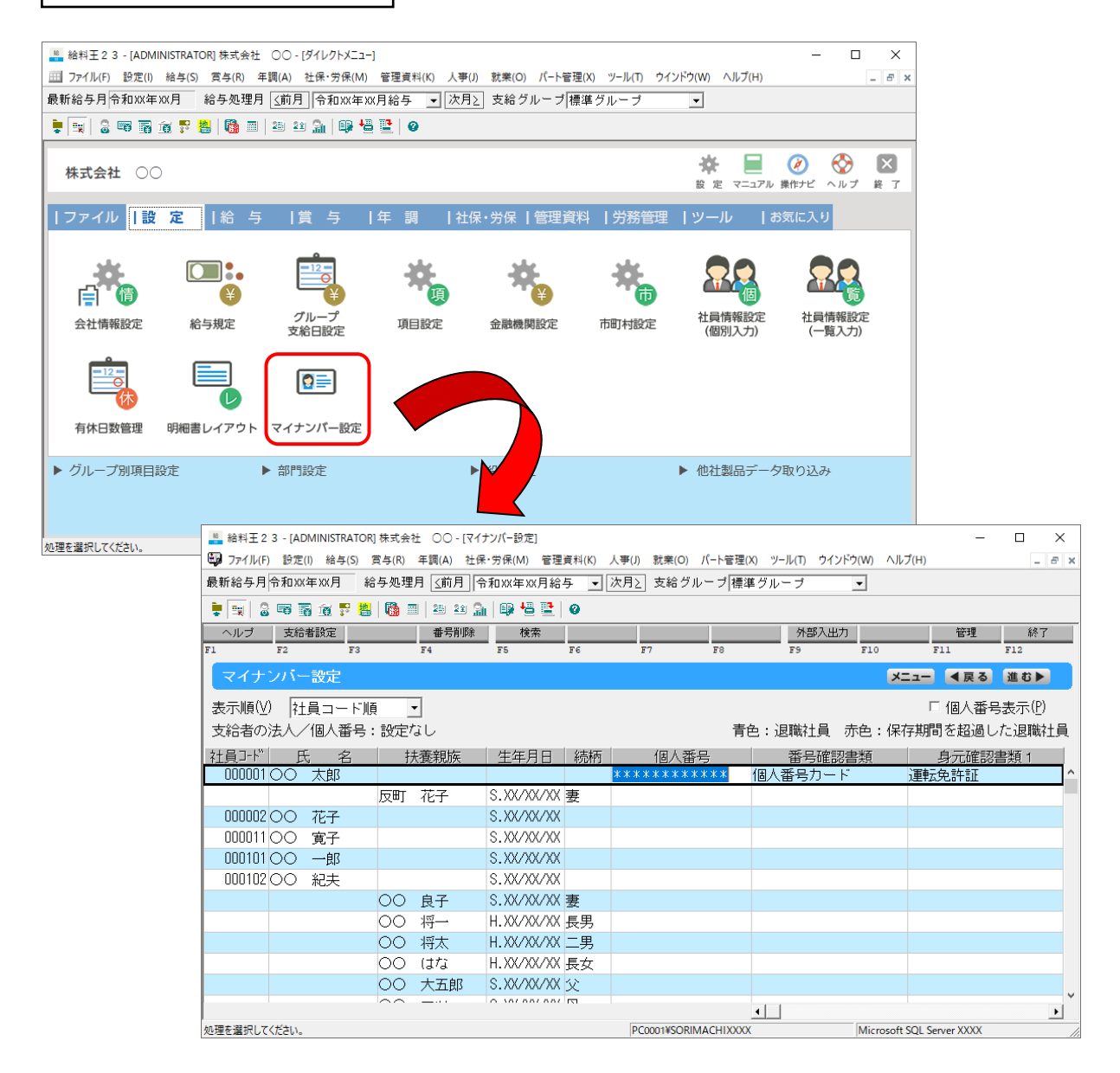

### <span id="page-36-0"></span>「年調・法定調書の達人」に連動するデータ(連動先)

「年調・法定調書の達人」に連動するデータは以下のとおりです。次ページ以降の各画面及び帳票の太枠 部分が連動対象項目です。

### 」<br>社員データ

[社員の新規登録/編集] 画面ー [基本情報] タブ [社員の新規登録/編集] 画面ー [家族情報] タブ [前職データ]画面

#### 給与データ/賞与データ

給与所得に対する源泉徴収簿(一人別徴収簿)

#### 控除額データ

給与所得に対する源泉徴収簿(一人別徴収簿) [保険データ]画面 [住宅借入金等特別控除額]画面

**●年調・法定調書の達人(平成16年分版)from給料王23 運用ガイド●** 

<span id="page-37-0"></span>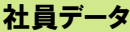

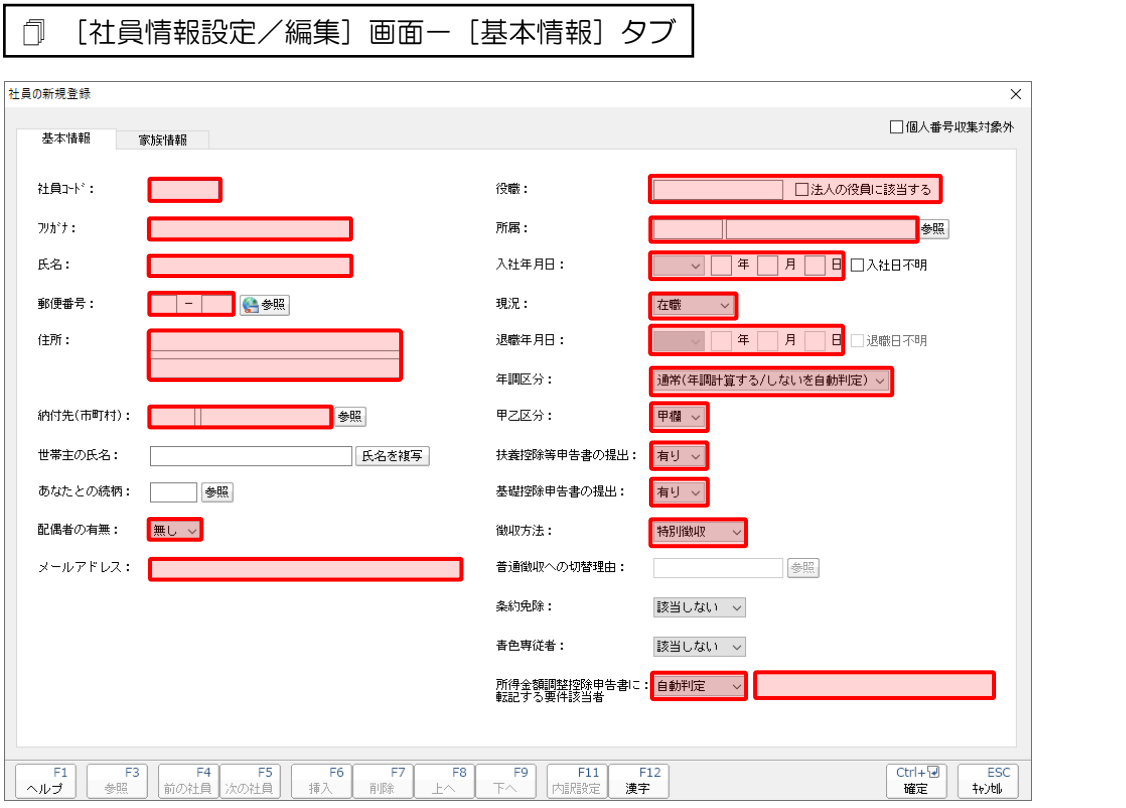

### ▲ 注意

微収の方法については、「給料王」の [設定] - [社員情報設定] - [住民税/住所] タブ画面-[普通徴収]にチェックが付いている場合は「普通徴収」、チェックが付いていない場合は「特別徴 収」として連動します。ただし、[現況] が[在職]又は[死亡退職]の場合は「普通徴収」として 連動します。

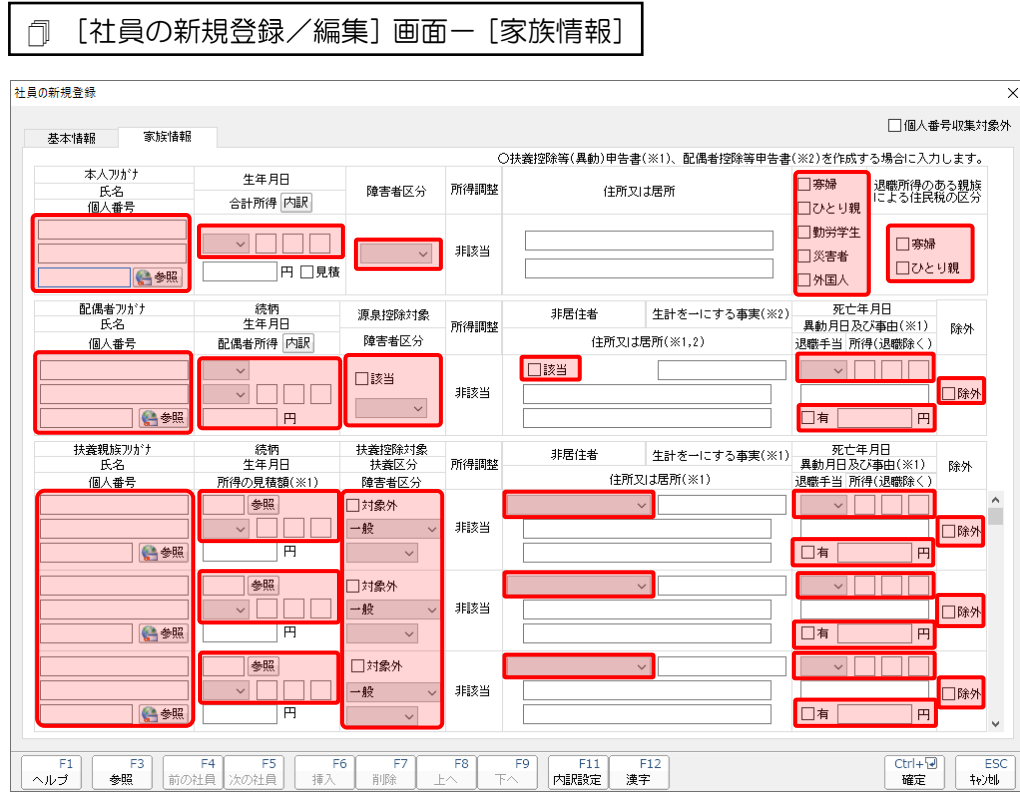

[前職データ]画面

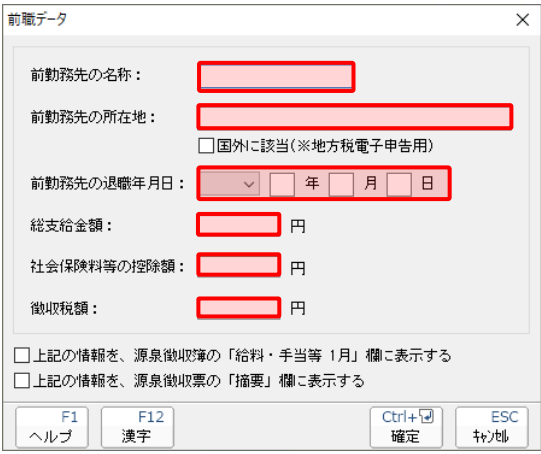

#### <span id="page-39-0"></span>給与データ/賞与データ

給与所得に対する源泉徴収簿(一人別徴収簿)

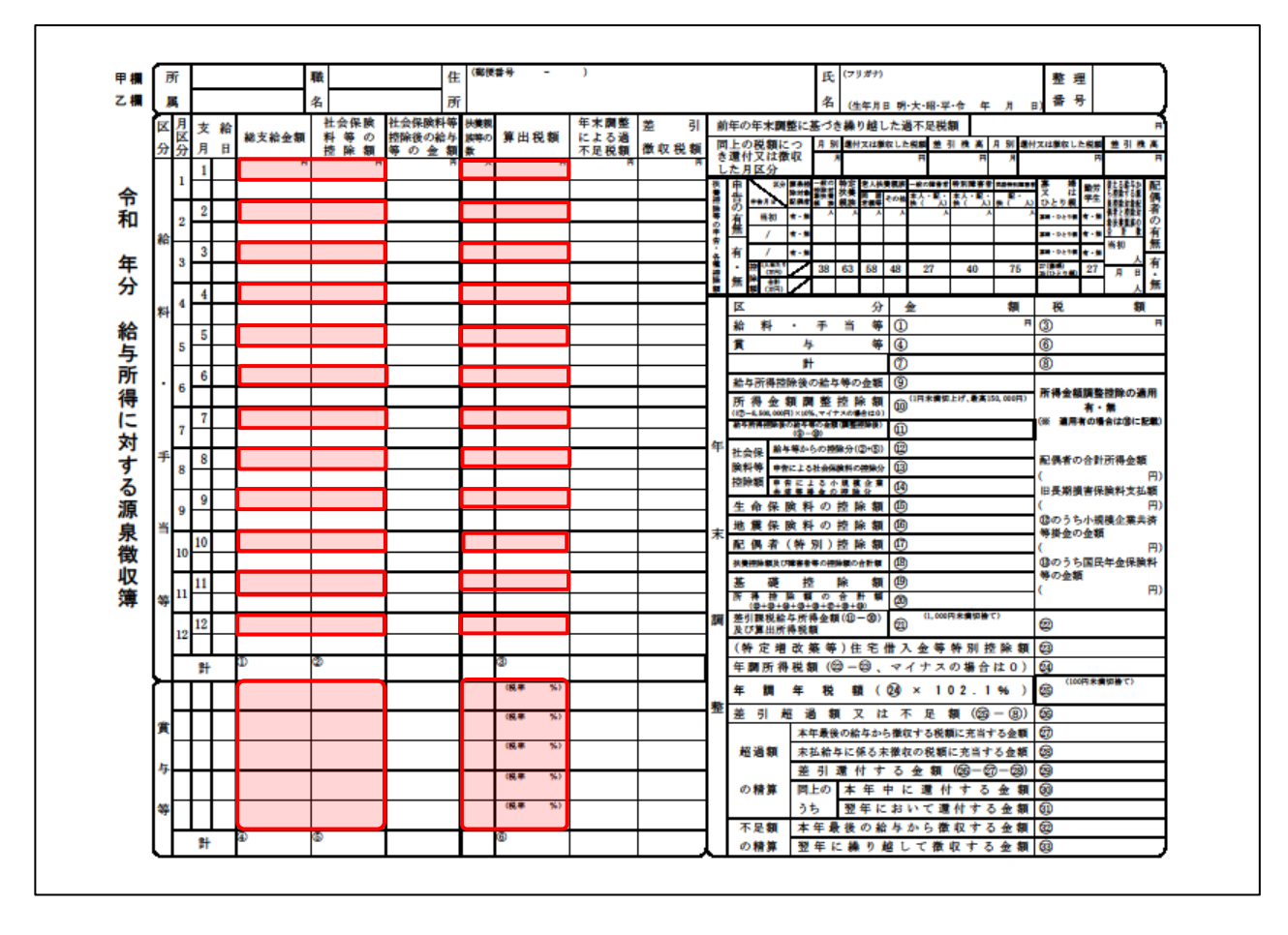

#### <span id="page-40-0"></span>控除額データ

給与所得に対する源泉徴収簿(一人別徴収簿)

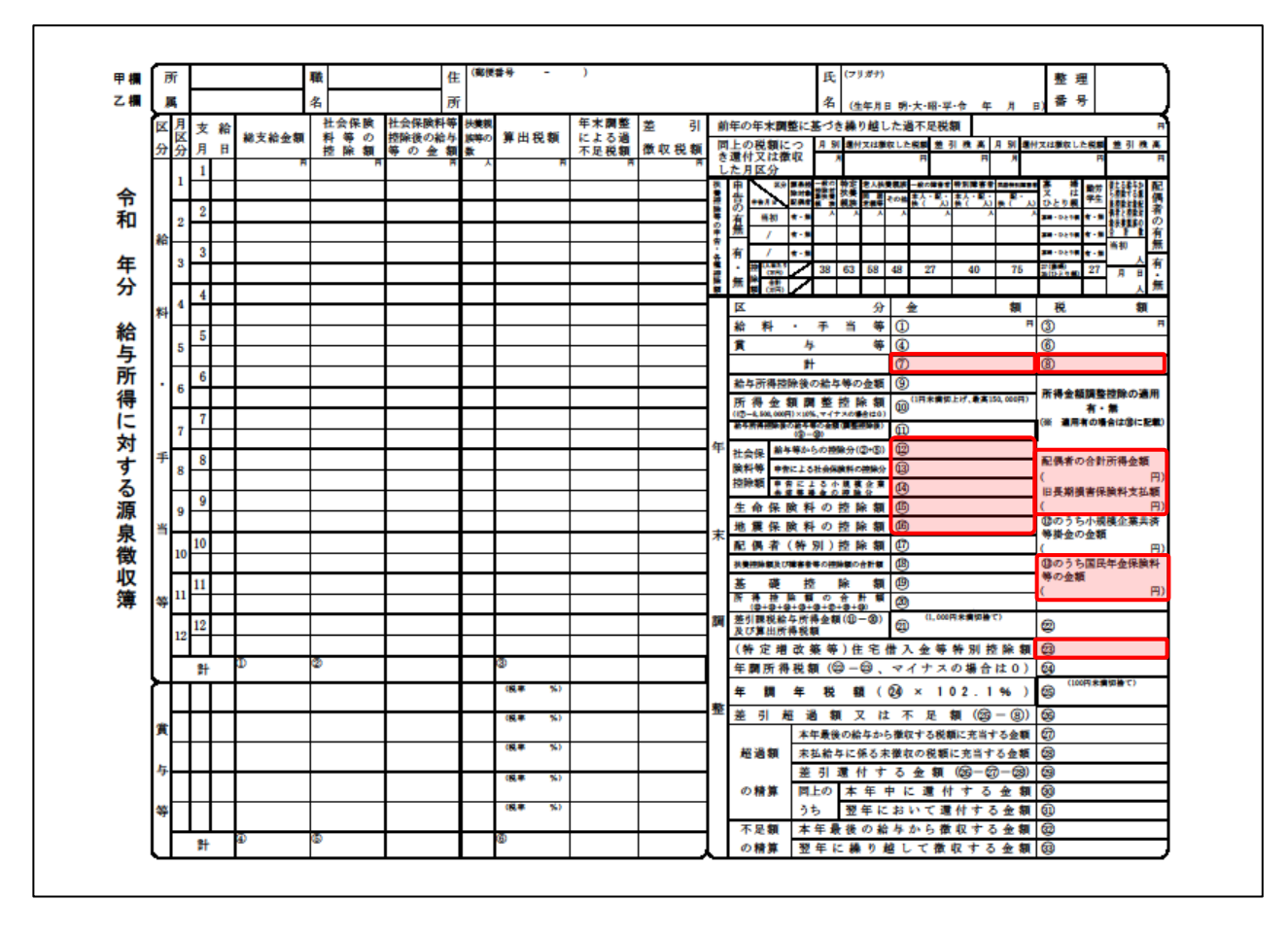

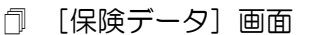

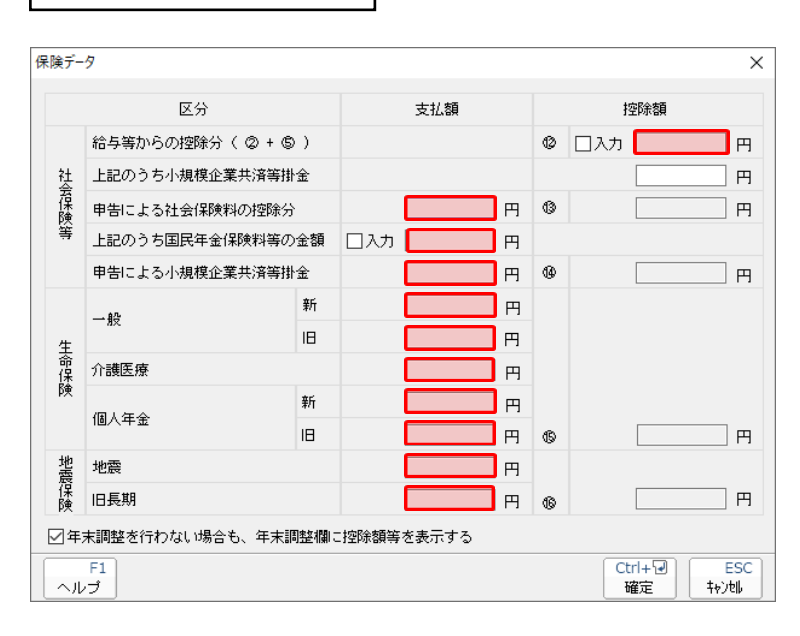

[住宅借入金等特別控除額]画面

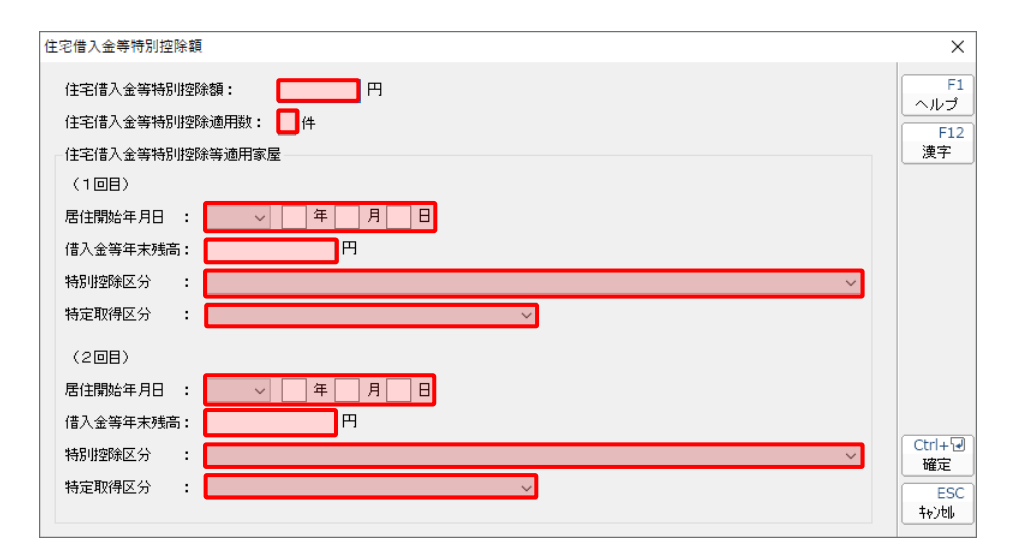

## <span id="page-42-0"></span>7.アンインストール方法

「年調・法定調書の達人(平成16年分版)from給料王23」をコンピュータからアンインストールするに は、以下の手順で行います。

### 注意

アンインストール作業中に「ユーザーアカウント制御]画面が表示されることがあります。その場合 は[はい]ボタンをクリックして作業を進めてください(必要に応じてパスワードを入力します)。

## *1.* Windowsのスタートメニュー[Windowsシステムツール]-[コントロールパネル]をクリックし ます。

[コントロールパネル]画面が表示されます。

※ Windows 11の場合は、Windowsのスタートメニュー [すべてのアプリ] をクリックして 表示される「すべてのアプリ]画面で、[Windowsツール]-「コントロールパネル]をク リックします。

## *4.* [プログラムのアンインストール]をクリックします。

[プログラムのアンインストールまたは変更]画面が表示されます。

- ※ 「コントロールパネル]画面をアイコン表示にしている場合は、「プログラムと機能]をク リックします。
- *5.* [年調・法定調書の達人(平成16年分版)from給料王23]をクリックして選択し、[アンイ ンストールと変更]をクリックします。

[プログラムの保守]画面が表示されます。

- *6.* [削除]を選択した状態で[次へ]ボタンをクリックします。 確認画面が表示されます。
- *7.* [OK]ボタンをクリックします。

アンインストールが開始されます。

*8.* 完了画面が表示されたら、[完了]ボタンをクリックします。

以上で、「年調・法定調書の達人(平成16年分版)from給料王23」のアンインストールは完了です。

## <span id="page-43-0"></span>8.著作権・免責等に関する注意事項

- ・ 「年調・法定調書の達人(平成16年分版)from給料王23」のソフトウエア製品全体の著作権、工業 所有権の一切の知的財産権はソリマチ株式会社に帰属するものとします。
- ・ 「年調・法定調書の達人(平成16年分版)from給料王23」の複製物(バックアップ・コピー)は、 不慮の事故に備えて1部のみ作成することができます。
- ・ 「年調・法定調書の達人(平成16年分版)from給料王23」を使用した結果の損害及び影響について、 原因のいかんを問わず、弊社及びソリマチ株式会社は一切の賠償の責任を負いません。
- ・ 「年調・法定調書の達人(平成16年分版)from給料王23」のプログラム及びドキュメント等の一部 または全部をどのような場合でもその形態を問わず無断で解析・改造・配布等を行うことはできませ  $h_{\alpha}$
- ・ 「年調・法定調書の達人(平成16年分版)from給料王23」のソフトウエア製品仕様は、事前の通知 なしに変更することがあります。

年調・法定調書の達人(平成16年分版)from給料王23 運用ガイド 2023年12月9日初版